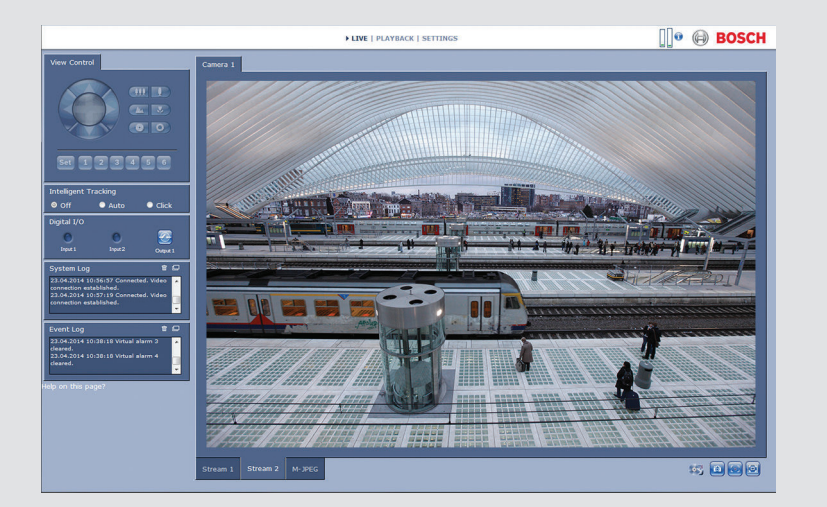

# **Interfejs przeglądarki internetowej kamery** DINION IP 5000 MP

**BOSCH** 

**pl** Instrukcja obsługi oprogramowania

# **Spis treści**

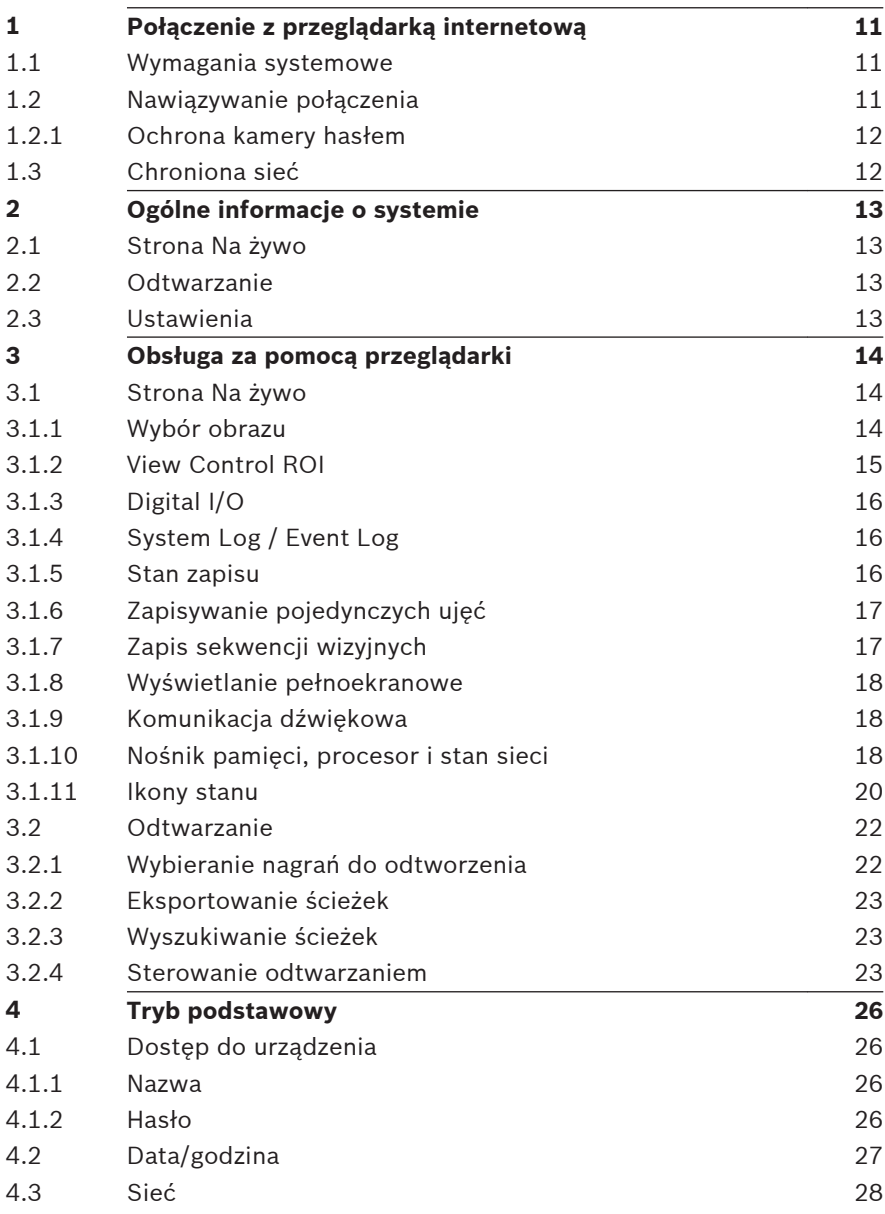

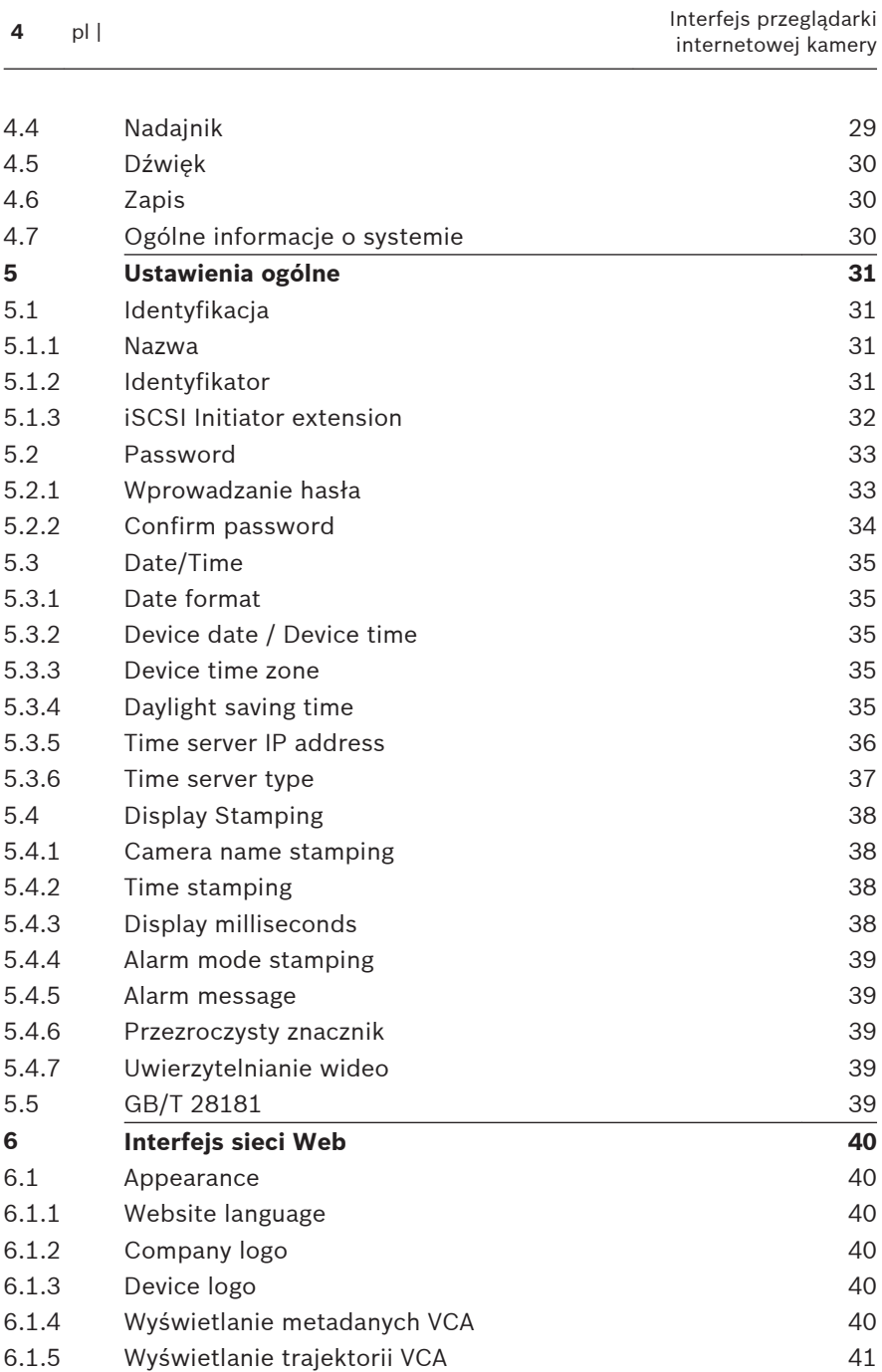

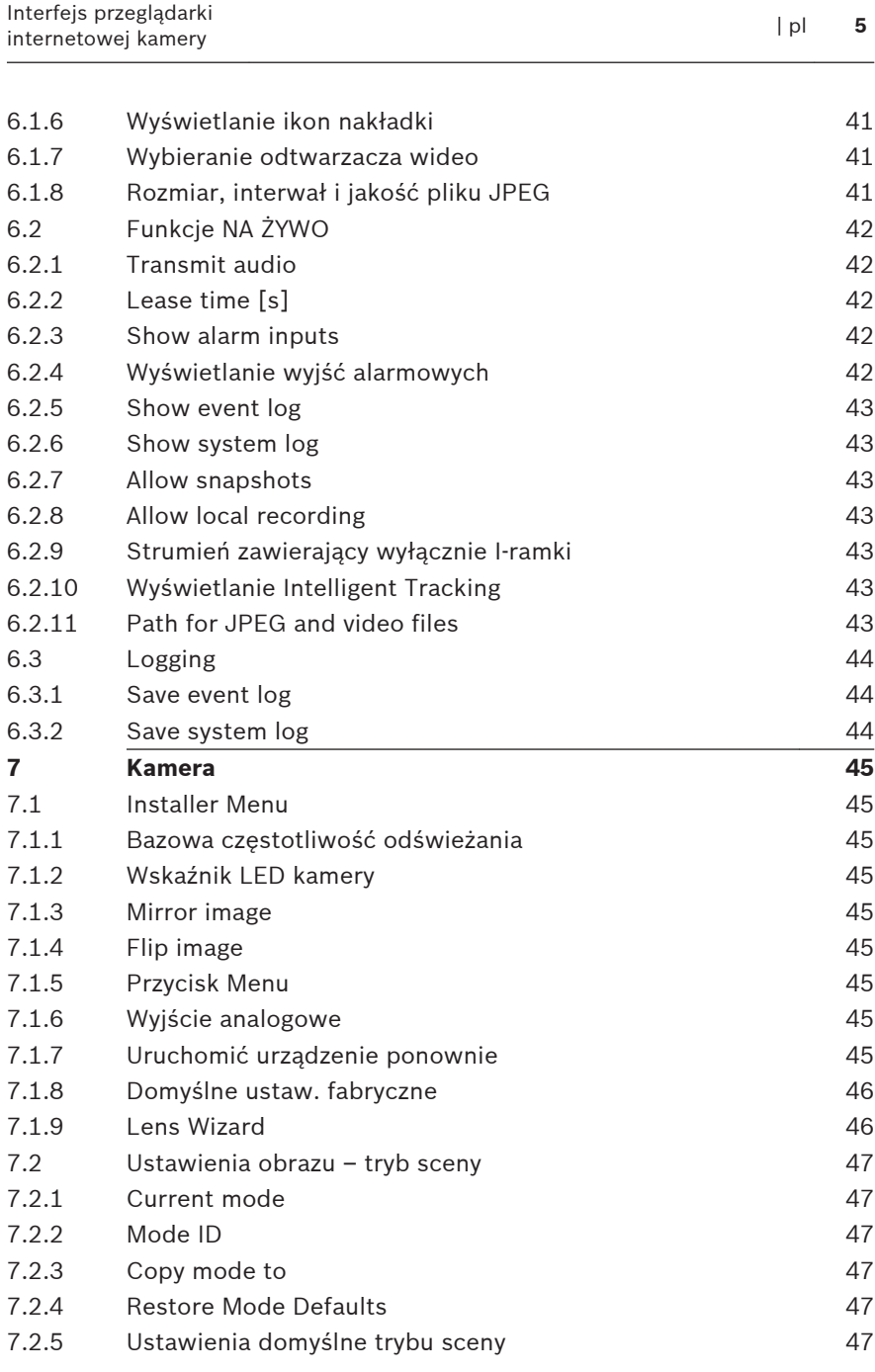

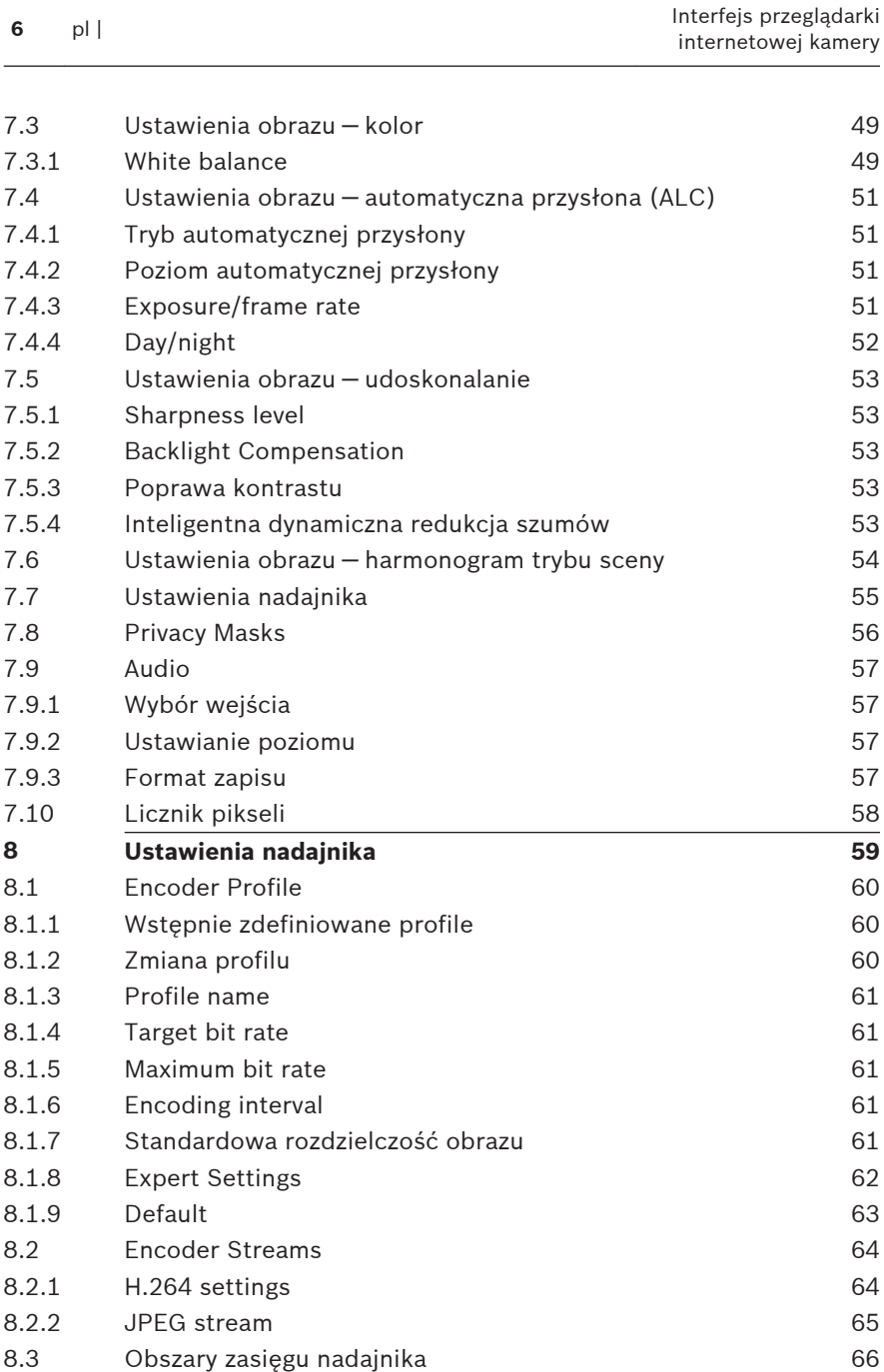

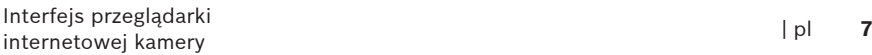

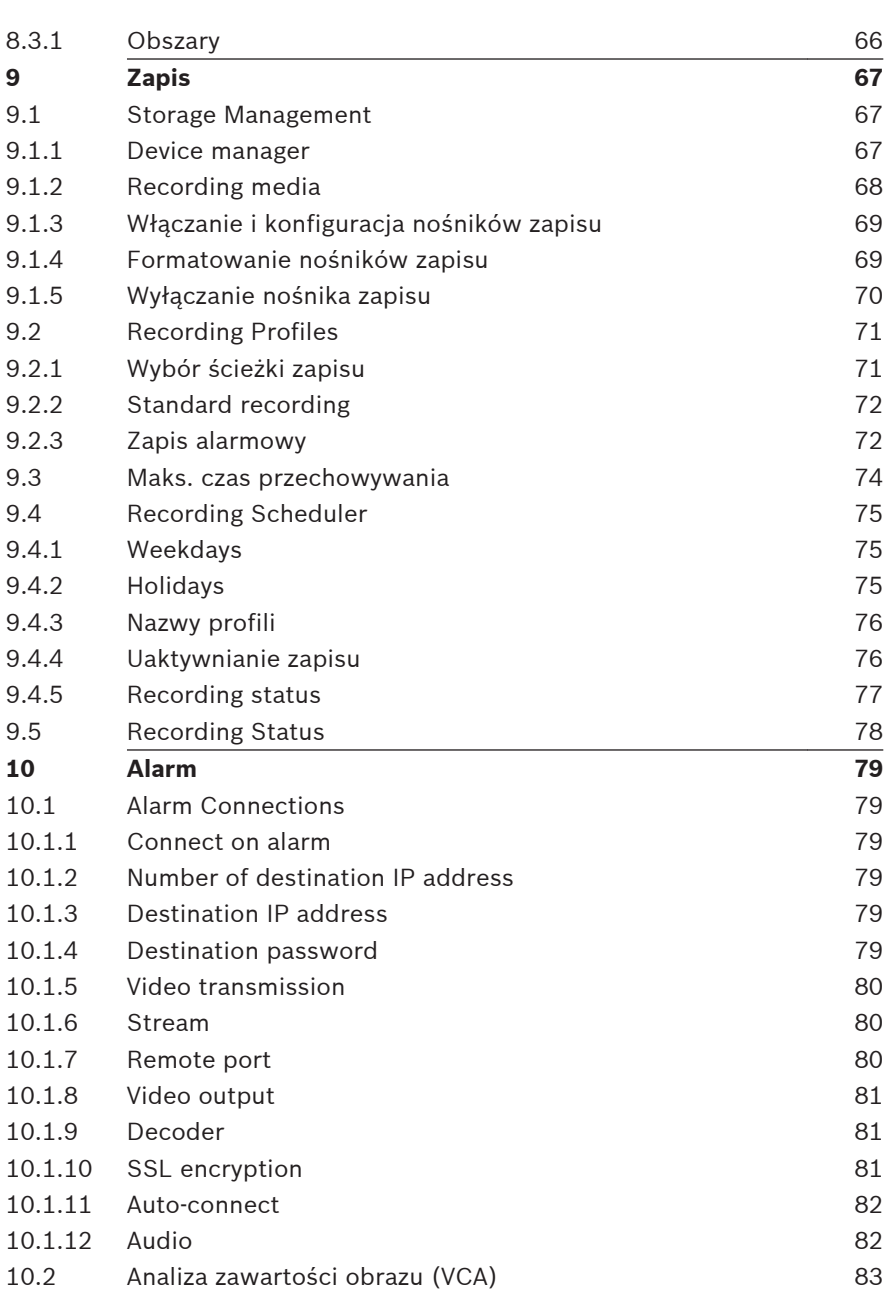

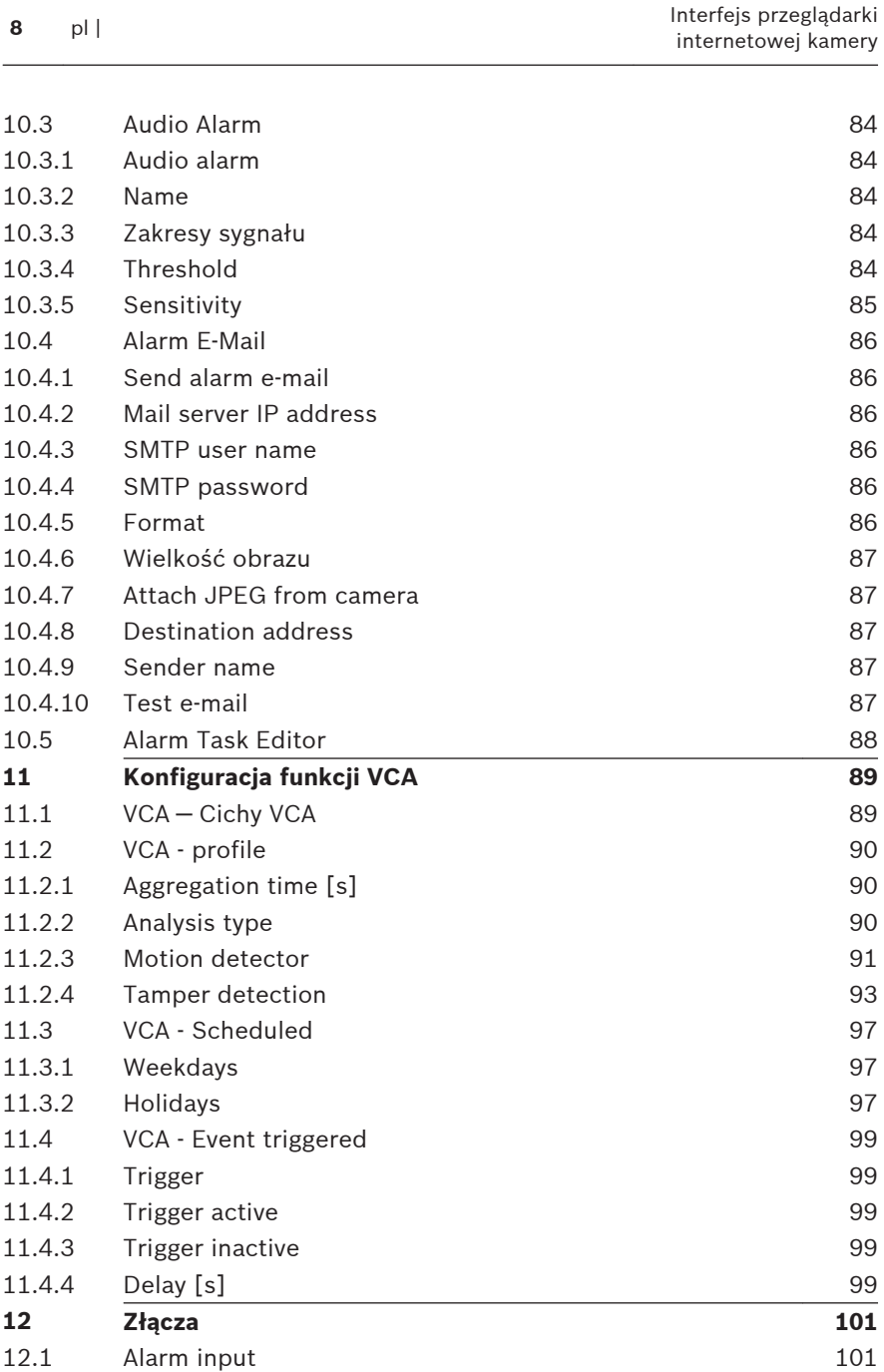

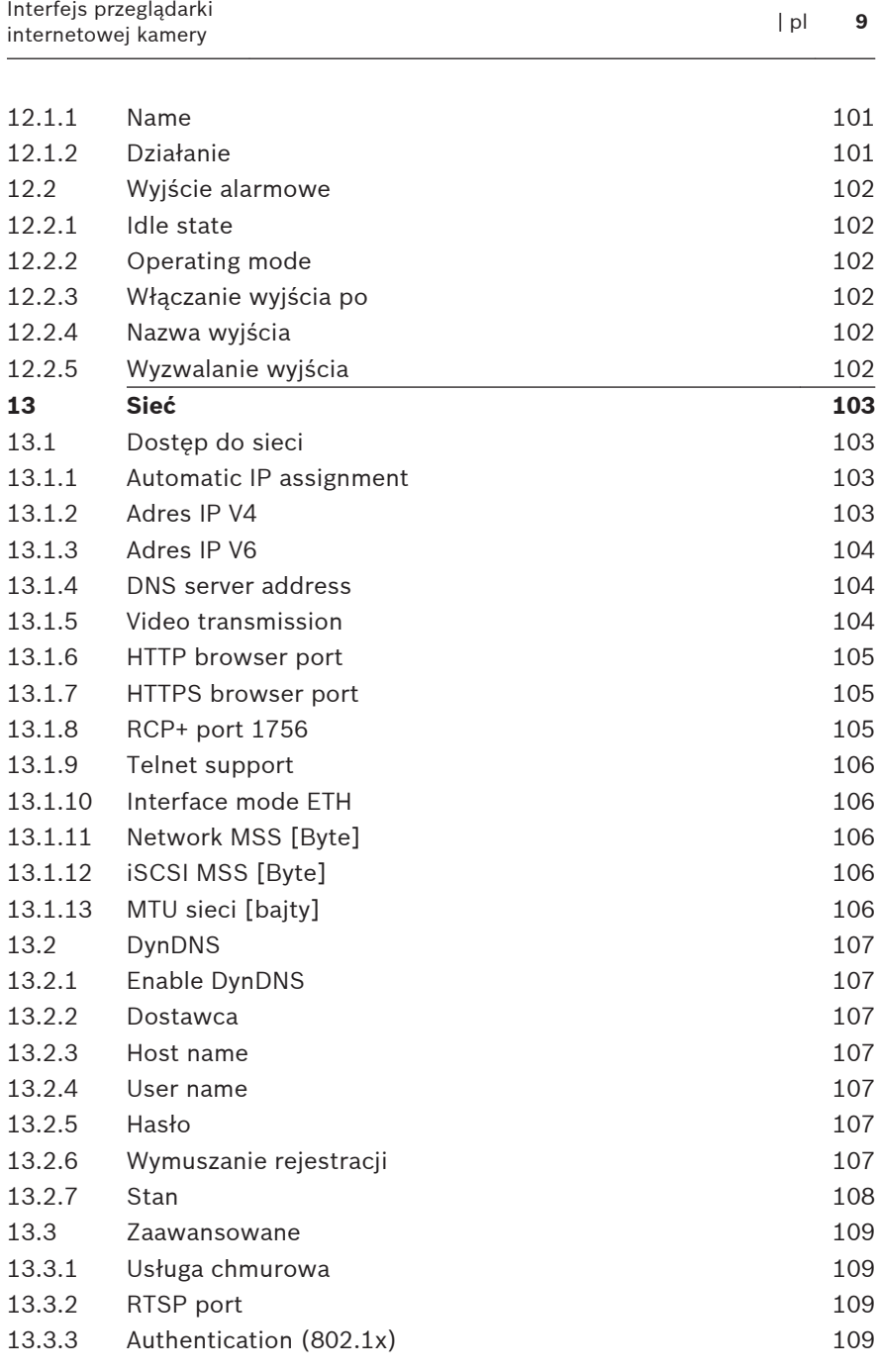

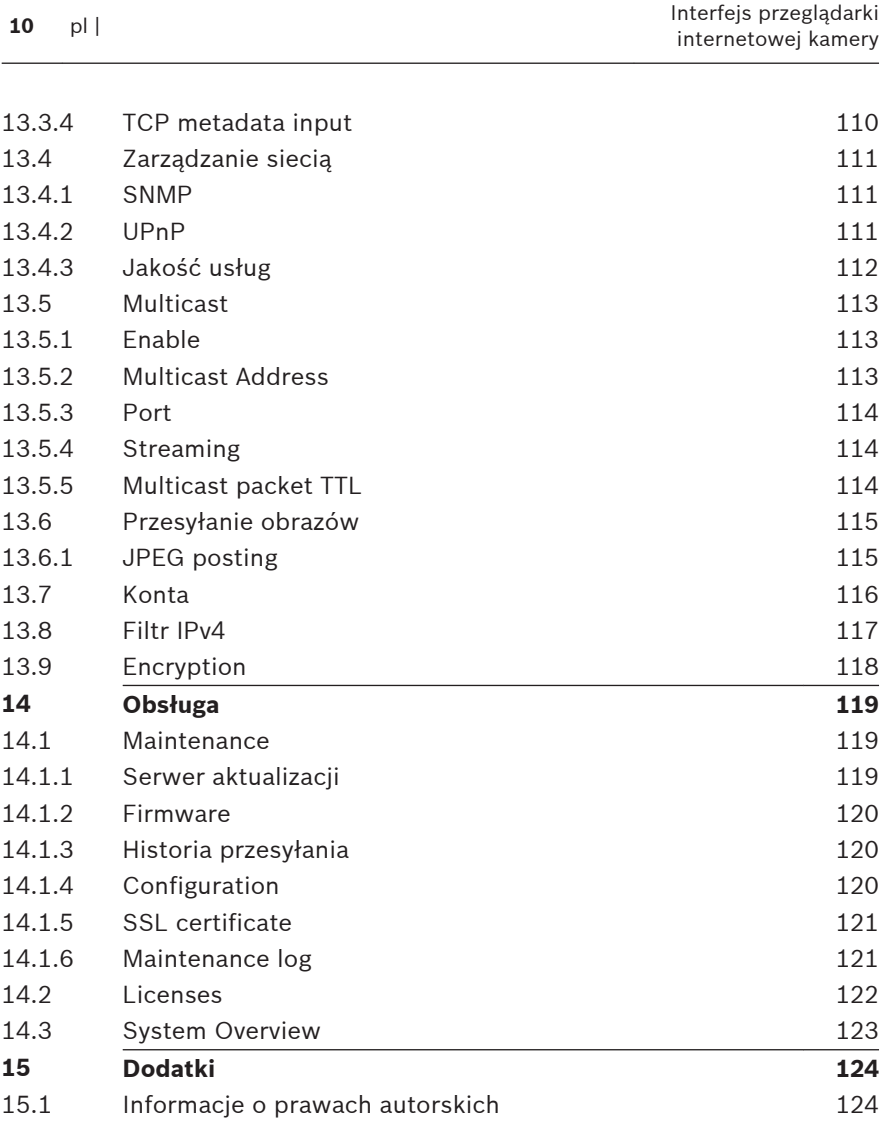

# <span id="page-10-0"></span>**Połączenie z przeglądarką internetową 1**

Komputer z przeglądarką Microsoft Internet Explorer odbiera obraz bieżący z kamery, steruje nią i odtwarza sekwencje zapisane na nośniku pamięci. Konfiguracja urządzenia odbywa się za pośrednictwem sieci przy użyciu przeglądarki internetowej.

## **Wymagania systemowe 1.1**

- Dostęp do sieci (Intranet lub Internet)
- Microsoft Internet Explorer 9 (wersja 32-bitowa)
- Rozdzielczość ekranu przynajmniej 1024 × 768 pikseli
- 16- lub 32-bitowa głębia kolorów
- Zainstalowana JVM

W przeglądarce internetowej musi być skonfigurowane włączanie plików cookie z adresu IP jednostki. W systemie Windows Vista należy wyłączyć tryb chroniony w obszarze **Opcje internetowe** na karcie **Zabezpieczenia**.

Do odtwarzania obrazów wideo na żywo wymagane jest zainstalowanie na komputerze odpowiednich formantów ActiveX. W razie potrzeby należy zainstalować oprogramowanie Bosch Video Client. Można je pobrać z następującej lokalizacji: <http://downloadstore.boschsecurity.com/>

## **Nawiązywanie połączenia 1.2**

Aby móc działać w sieci użytkownika, urządzenie musi mieć prawidłowy adres IP oraz odpowiednią maskę podsieci. Domyślnie opcja DHCP jest fabrycznie wstępnie ustawiona na wartość **Wł.** (włączona), w związku z czym serwer DHCP przypisuje adres IP. W przypadku braku serwera DHCP domyślny adres to 192.168.0.1

- 1. Uruchomić przeglądarkę internetową.
- 2. Wprowadzić adres IP urządzenia w polu adresu URL.

<span id="page-11-0"></span>3. Podczas pierwszej instalacji należy odpowiedzieć na wszelkie wyświetlane pytania zabezpieczające.

# **Uwaga:**

Jeśli nie można podłączyć, jednostka mogła osiągnąć maksymalną dopuszczalną liczbę połączeń. Zależnie od konfiguracji urządzenia i sieci, każda jednostka może mieć do 50 nawiązanych połączeń w przeglądarce internetowej lub do 100 połączeń w programie Bosch Video Client albo Bosch Video Management System.

#### **Ochrona kamery hasłem 1.2.1**

Jednostka udostępnia opcję ograniczania dostępu w zależności od poziomu autoryzacji. Jeśli jednostka jest chroniona hasłem, wyświetli się komunikat z żądaniem wpisania hasła.

- 1. Należy wprowadzić nazwę użytkownika oraz hasło dostępu w odpowiednie pola tekstowe.
- 2. Kliknąć przycisk **OK**. Jeśli hasło jest prawidłowe, wyświetli się żądana strona.

## **Chroniona sieć 1.3**

Jeśli dostęp do sieci jest kontrolowany przez serwer RADIUS (uwierzytelnianie 802.1x), urządzenie należy skonfigurować przed jego dołączeniem do sieci komputerowej. W celu skonfigurowania urządzenia należy za pomocą kabla sieciowego połączyć je bezpośrednio z komputerem i skonfigurować dwa parametry – **Identyfikacja** oraz **Hasło**. Dopiero po ich skonfigurowaniu możliwa będzie komunikacja z urządzeniem przez sieć komputerową.

## <span id="page-12-0"></span>**Ogólne informacje o systemie 2**

Po ustanowieniu połączenia zostaje wyświetlona strona **NA ŻYWO**. Na pasku nazwy aplikacji są wyświetlane trzy elementy: **NA ŻYWO**, **ODTWARZANIE**, **USTAWIENIA**.

# **Uwaga:**

Łącze **ODTWARZANIE** jest widoczne dopiero po wybraniu nośnika zapisu (opcja jest nieaktywna w przypadku korzystania z zapisu VRM).

## **Strona Na żywo 2.1**

Strona **NA ŻYWO** służy do wyświetlania strumienia wideo na żywo i sterowania jednostką.

### **Odtwarzanie 2.2**

Strona **ODTWARZANIE** pozwala odtwarzać zarejestrowane sekwencje wizyjne.

### **Ustawienia 2.3**

Strona **USTAWIENIA** służy do konfigurowania jednostki oraz interfeisu aplikacii.

## <span id="page-13-0"></span>**Obsługa za pomocą przeglądarki 3**

## **Strona Na żywo 3.1**

Po ustanowieniu połączenia, na początku zostaje wyświetlona strona **STRONA PODGLĄDU BIEŻĄCEGO**. Na stronie, w prawej części okna przeglądarki, wyświetlany jest obraz bieżący. Zależnie od konfiguracji na obrazie mogą być wyświetlane różne informacje.

Inne informacje mogą być wyświetlane obok podglądu obrazu bieżącego. O wyświetlanych elementach decydują ustawienia na stronie **Funkcje STRONY PODGLĄDU BIEŻĄCEGO**.

#### **Wybór obrazu 3.1.1**

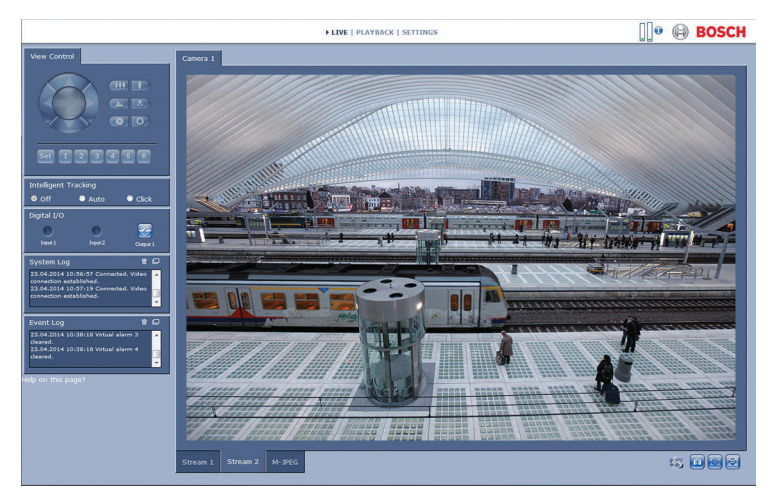

## **Rysunek 3.1: Strona Na żywo**

Aby wyświetlić strumień wizyjny kamery, należy kliknąć kartę pod obrazem.

#### <span id="page-14-0"></span>**View Control ROI 3.1.2**

Gdy dla strumienia z nadajnika **Strumień 2** jest ustawiony Obszar zainteresowania (ROI), aktywowany zostaje odpowiedni panel **Ster. podglądem**, umożliwiający elektroniczne sterowanie obracaniem, przechylaniem i zoomem (E-PTZ). Patrz Encoder Streams, aby uzyskać więcej informacji na temat ustawiania **Strumień 2**. (Jeśli dostępne jest podwójne ROI, należy otworzyć kamerę w drugim oknie przeglądarki, aby skonfigurować ROI dla **Strumień 2**).

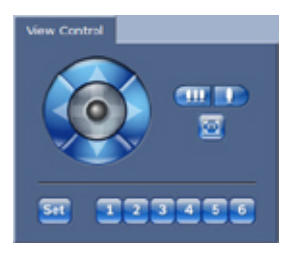

# **Zoom**

Aby przybliżyć obszar obrazu strumienia 2, należy:

1. Kliknąć i przytrzymać przycisk w celu przybliżenia

lub przycisk w celu oddalenia.

2. Kliknąć **by**, aby zobaczyć pełen obraz.

# **Zaznaczanie obszaru**

Aby zaznaczyć określony obszar obrazu:

- 1. Kliknąć i przytrzymać strzałki w celu przemieszczania widoku obrazu do góry i na dół oraz na boki.
- 2. Aby przemieszczać widok obrazu we wszystkie strony, należy kliknąć i przytrzymywać środkowy obszar.

# **Ustawianie pozycji**

Aby zapisać bieżący widok:

- 1. Wybrać obszar zainteresowania.
- 2. Kliknąć przycisk **Ustaw**.

<span id="page-15-0"></span>3. Kliknąć jakąś liczbę.

Aby wyświetlić wstępnie ustawiony obszar zainteresowania, kliknąć jeden z przycisków z numerami od jednego do sześciu.

#### **Digital I/O 3.1.3**

W zależności od konfiguracji urządzenia, wejście alarmowe oraz wyjście są wyświetlane obok obrazu.

Symbol alarmu pełni rolę informacyjną i wskazuje stan wejścia alarmowego:

- Aktywny 1 = symbol świeci
- Aktywny 0 = symbol nie świeci.

Wyjście alarmowe w kamerze umożliwia sterowanie podłączonym urządzeniem (na przykład oświetleniem lub mechanizmem otwierania drzwi).

4 Aby korzystać z tej funkcji, należy kliknąć symbol przekaźnika.

Symbol zmieni kolor na czerwony, kiedy wyjście będzie uaktywnione.

#### **System Log / Event Log 3.1.4**

Pole **Rejestr systemowy** zawiera informacje o stanie pracy kamery oraz połączeniach.

Zdarzenia, takie jak wyzwalanie lub wyłaczenie alarmów, są pokazywane w polu **Rejestr zdarzeń**.

- 1. Ikona w prawym górnym rogu umożliwia wyświetlanie, filtrowanie i zapisywanie tych komunikatów w pliku.
- 2. W celu usunięcia zawartości rejestru kliknąć ikone w prawym górnym rogu odpowiedniego pola.

#### **Stan zapisu 3.1.5**

Podczas automatycznego zapisu zmienia się wygląd ikony dysku twardego wyświetlanej pod obrazem z kamery na stronie **NA ŻYWO**.

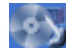

<span id="page-16-0"></span>Ikona świeci i wyświetlany jest animowany symbo wskazujący na uruchomiony zapis obrazu. Jeśli aktualnie zapis nie jest wykonywany, ikona nie jest wyświetlana.

#### **Zapisywanie pojedynczych ujęć 3.1.6**

Pojedyncze obrazy z sekwencji wizyjnej, która jest aktualnie wyświetlana, można zapisywać w formacie JPEG na dysku twardym komputera.

4 W celu zapisania pojedynczego obrazu należy kliknąć ikonę

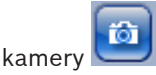

Miejsce zapisywania zależy od konfiguracji kamery.

#### **Zapis sekwencji wizyjnych 3.1.7**

Fragmenty sekwencji wizyjnej, która jest aktualnie wyświetlana na stronie **NA ŻYWO**, można zapisywać na dysku twardym komputera. Sekwencje są zapisywane z rozdzielczością określoną w konfiguracji nadajnika. Miejsce zapisywania zależy od konfiguracji kamery.

1. Aby zapisać sekwencje wizyjne, należy kliknąć ikonę

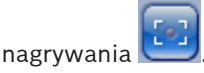

- Zapis rozpoczyna się natychmiast. Czerwona kropka na ikonie informuje o trwającym zapisie.
- 2. W celu przerwania zapisu należy kliknąć ponownie ikonę nagrywania.

Zapisane sekwencje wizyjne można odtwarzać za pomocą programu Player firmy Bosch Security Systems.

#### <span id="page-17-0"></span>**Wyświetlanie pełnoekranowe 3.1.8**

Kliknięcie ikony pełnego ekranu **(D)** pozwala wyświetlić wybrany strumień w trybie pełnoekranowym. Aby powrócić do normalnego widoku okna, należy nacisnąć dowolny klawisz na klawiaturze.

#### **Komunikacja dźwiękowa 3.1.9**

Za pośrednictwem strony **NA ŻYWO** można wysyłać i odbierać dźwięk, jeśli jednostka i komputer obsługują fonię.

1. W celu wysłania sygnału audio do jednostki należy nacisnąć i przytrzymać klawisz F12 na klawiaturze.

2. Zwolnić klawisz, aby zaprzestać wysyłania sygnału audio. Sygnały foniczne wysyłane przez jednostkę są odbierane przez wszystkich połączonych użytkowników, ale wysyłać je może tylko użytkownik, który jako pierwszy nacisnął klawisz F12. Pozostali muszą czekać na zwolnienie tego klawisza.

#### **Nośnik pamięci, procesor i stan sieci 3.1.10**

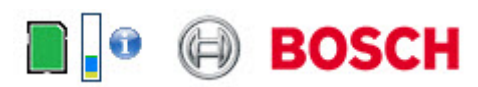

W przypadku uzyskiwania dostepu do jednostki za pomoca przeglądarki w prawym górnym rogu okna, w pobliżu logo firmy Bosch, wyświetlane są ikony informujące o stanie lokalnego urządzenia pamięci masowej, obciążenia procesora oraz sieci. Jeżeli lokalny nośnik pamięci jest dostępny, ikona karty pamięci zmienia kolor (na zielony, pomarańczowy lub czerwony), aby informować o aktywności lokalnego nośnika. Najechanie na tę ikonę kursorem myszy spowoduje wyświetlenie dostępnego miejsca na karcie pamięci (jako procentu). Umieszczenie kursora na środkowej ikonie spowoduje wyświetlenie informacji o obciążeniu procesora. Umieszczenie kursora na ikonie znajdującej się po prawej stronie spowoduje wyświetlenie informacji o obciążeniu sieci.

Informacje te mogą pomóc rozwiązać problem lub dokładniej skonfigurować jednostkę. Na przykład:

- jeżeli aktywność nośnika pamięci jest zbyt duża, należy zmienić profil zapisu,
- jeżeli obciążenie procesora jest zbyt duże, zmienić ustawienia IVA,
- jeżeli obciążenie sieci jest zbyt duże, zmienić profil nadajnika, aby zmniejszyć szybkość transmisji.

#### <span id="page-19-0"></span>**Ikony stanu 3.1.11**

Różnego rodzaju nakładki na obrazie stanowią ważne źródło informacji o stanie. Wyświetlane są w ten sposób informacje o następujących zdarzeniach:

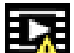

# **Błąd dekodowania**

Błędy dekodowania mogą sprawić, że na ekranie będą widoczne zakłócenia.

# **Flaga alarmu**

Oznacza, że wystąpił alarm.

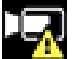

# **Błąd komunikacji**

Ta ikona wskazuje błąd komunikacji, jak np. błąd połączenia z nośnikiem zapisu, naruszenie protokołu lub przekroczony limit czasu.

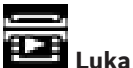

Wskazuje lukę w zapisanym obrazie.

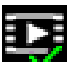

# **Flaga autoryzacji prawidłowa**

Flaga autoryzacji ustawiona dla pozycji nośnika jest prawidłowa. Kolor zaznaczenia zmienia się zależnie od wybranej metody uwierzytelniania obrazu wideo.

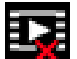

# **Flaga autoryzacji nieprawidłowa**

Wskazuje, że flaga autoryzacji jest nieprawidłowa.

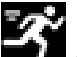

# **Alarm ruchu**

Oznacza, że wystąpił alarm związany z wykryciem ruchu.

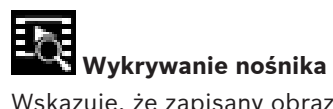

Wskazuje, że zapisany obraz jest w trakcie odszukiwania.

## <span id="page-21-0"></span>**Odtwarzanie 3.2**

Kliknięcie karty **ODTWARZANIE** na pasku tytułu aplikacji umożliwia przeglądanie, wyszukiwanie i eksportowanie nagrań. Łącze to jest widoczne tylko wówczas, gdy skonfigurowano zapis bezpośrednio do obiektu iSCSI lub na kartę pamięci. (opcja jest nieaktywna w przypadku korzystania z zapisu VRM).

Rozwijany panel z lewej strony ekranu zawiera cztery karty:

- **Lista ścieżek**
- **Eksportuj**
- **Szukaj**
- **Wyniki wyszukiwania**

Wybierz numer nagrywania, który będzie wyświetlany w menu rozwijanym **Zapis** w górnej części okna.

#### **Wybieranie nagrań do odtworzenia 3.2.1**

Aby odtworzyć wszystkie zapisane sekwencje:

- 1. Kliknąć kartę Lista ścieżek
- 2. Zostanie wówczas wyświetlona lista ścieżek z przypisaną liczbą. Dla każdej ścieżki wyświetlany jest również czas rozpoczęcia, czas zatrzymania, czas trwania zapisu, liczba alarmów i rodzaj zapisu.
- 3. W dolnej części okna wybrać maksymalną liczbę ścieżek wyświetlanych na liście.
- 4. Do przeglądania listy służą znajdujące się u dołu przyciski strzałek.
- 5. Aby wyświetlać ścieżki od określonej wartości czasu, wprowadzić kod czasu i kliknąć przycisk **Wyświetl ścieżki**.
- 6. Kliknij ścieżkę. Rozpocznie się wówczas odtwarzanie wybranej ścieżki.

#### <span id="page-22-0"></span>**Eksportowanie ścieżek 3.2.2**

- 1. Wybrać ścieżkę z listy.
- 2. Kliknąć kartę Eksportui
- 3. Czas początku i końca wybranej ścieżki jest już wprowadzony. Jeśli jest to wymagane, zmienić wartości.
- 4. Wybrać lokalizację docelową.
- 5. Wybrać oryginalny lub zagęszczony tryb szybkości.

6. Kliknąć ikonę zapisywania .

# **Uwaga:**

Adres serwera docelowego jest ustawiony na stronie **Sieć** / **Konta**.

#### **Wyszukiwanie ścieżek 3.2.3**

- 1. Kliknąć kartę Wyszukaj .
- 2. Kliknąć jedną z opcji **Tryb wyszukiwania**, aby zdefiniować parametry wyszukiwania.
- 3. Aby ograniczyć wyszukiwanie do określonego przedziału czasu, wprowadzić czas początku i końca wyszukiwania.
- 4. Kliknij **Rozpocznij wyszukiwanie**.
- 5. Wyniki są wyświetlane na karcie Wyniki wyszukiwania  $\blacksquare$ .
- 6. Kliknąć wybraną pozycję, aby ją odtworzyć.
- 7. Kliknąć ponownie kartę Wyszukaj **8.**, aby zdefiniować nowe dane wyszukiwania.

#### **Sterowanie odtwarzaniem 3.2.4**

Pasek czasu umieszczony pod obrazem umożliwia szybką orientację. Przedział czasowy skojarzony z daną sekwencją jest wyróżniony na pasku szarym kolorem. Zielona strzałka powyżej paska wskazuje pozycję obrazu aktualnie odtwarzanego w sekwencji.

Pasek czasu udostępnia różne opcje poruszania się w sekwencji i pomiędzy sekwencjami.

- Wyświetlany przedział czasowy można zmienić, klikając ikony "plus" i "minus". Skala wyświetlania może rozciągać się od dwóch miesięcy do kilku sekund.
- W razie potrzeby można kliknąć pasek w punkcie odpowiadającym momentowi, w którym odtwarzanie powinno się rozpocząć.
- Czerwone słupki oznaczają momenty, w których zostały wyzwolone alarmy.

Aby obejrzeć bieżący obraz na żywo, kliknij **Teraz**.

# **Elementy sterujące**

Do sterowania odtwarzaniem służą przyciski poniżej obrazu wideo.

Za pomocą tarczy nawigacyjnej

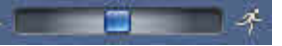

można szybko przeskanować sekwencje. Kod czasu jest wyświetlany nad tarczą.

Przyciski mają następujące funkcje:

Uruchomienie/wstrzymanie odtwarzania

Wybrać prędkość odtwarzania przy użyciu regulatora prędkości:

100%

**KO** Przeskok do początku aktywnej sekwencji lub do poprzedniej sekwencji

**Przeskok do początku następnej sekwencji wizyjnej na liście** 

# **Znaczniki**

Ustawienie sekwencji znaczników pozwala bezpośrednio przenosić się do miejsc ich ustawienia. Znaczniki te mają postać małych żółtych strzałek umieszczonych nad przedziałem czasowym. Do obsługi znaczników służą następujące przyciski:

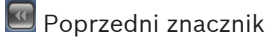

Ustaw znacznik

 $\blacksquare$  Następny znacznik

Znaczniki obowiązują tylko na stronie **Nagrania** i nie są zapisywane wraz z sekwencją. Po opuszczeniu strony następuje usunięcie wszystkich znaczników.

## <span id="page-25-0"></span>**Tryb podstawowy 4**

## **Dostęp do urządzenia 4.1**

#### **Nazwa 4.1.1**

W celu ułatwienia identyfikacii należy przydzielić nazwe. Nazwa upraszcza zarządzanie wieloma urządzeniami w bardziej rozbudowanych systemach.

Nazwa urządzenia jest używana do jego zdalnej identyfikacji, na przykład w przypadku alarmu. Wybrać nazwę umożliwiającą łatwą i jednoznaczną identyfikację lokalizacji.

#### **Hasło 4.1.2**

Hasło uniemożliwia dostęp do urządzenia osobom nieuprawnionym. Do kontroli dostępu można używać różnych poziomów autoryzacji.

Właściwa ochrona hasłem jest zagwarantowana tylko wówczas, gdy wszystkie wyższe poziomy autoryzacji są także chronione hasłem. Przydzielając hasła, należy zawsze zaczynać od najwyższego poziomu autoryzacji.

Jeśli użytkownik jest zalogowany na poziomie service lub urządzenie nie jest chronione hasłem, można zdefiniować i zmieniać hasła dla każdego poziomu autoryzacji.

Należy wprowadzić hasło dla odpowiedniego poziomu autoryzacji. Hasło może składać się z maksymalnie 19 znaków. Znaki specjalne nie są dozwolone.

Urządzenie obsługuje trzy poziomy autoryzacji: service, user i live.

– Poziom service jest najwyższym poziomem autoryzacji. Po wprowadzeniu prawidłowego hasła użytkownik uzyskuje dostęp do wszystkich funkcji i może zmieniać wszystkie ustawienia konfiguracyjne.

- <span id="page-26-0"></span>– Poziom user jest średnim poziomem autoryzacji. Umożliwia on na przykład obsługę urządzenia, odtwarzanie nagrań oraz sterowanie kamerami, ale nie pozwala zmieniać ustawień konfiguracyjnych.
- Poziom live jest najniższym poziomem autoryzacji. Umożliwia on tylko podgląd obrazu wideo na żywo i przełączanie pomiędzy różnymi obrazami na żywo.

Określ i zmień hasła osobno dla każdego z poziomów. Wpisz hasło (maks. 19 znaków bez znaków specjalnych) dla wybranego poziomu.

Ponownie wprowadzić nowe hasło, aby upewnić się, że podczas wpisywania nie popełniono błędu.

## **Data/godzina 4.2**

Jeśli w systemie lub sieci pracuje wiele urządzeń, ważne jest właściwe zsynchronizowanie ich zegarów wewnętrznych. Na przykład prawidłowa identyfikacja i ocena jednocześnie wykonanych nagrań jest możliwa tylko wówczas, gdy wszystkie urządzenia pracują według tego samego czasu. Wyświetlany jest czas, data i strefa czasowa ustawione w urządzeniu.

4 Należy kliknąć **Synchr. PC**, aby zsynchronizować czas systemowy komputera z urządzeniem.

# **Uwaga:**

Prawidłowe ustawienie daty i godziny jest ważne dla zapisu. Niepoprawne ustawienie daty i godziny mogłoby spowodować nieprawidłowe nagrywanie.

Każda jednostka może odbierać sygnał czasu z serwera czasu przy użyciu różnych protokołów serwera czasu. Na podstawie odebranych informacji ustawiany jest zegar wewnętrzny urządzenia. Urządzenie sprawdza sygnał czasu automatycznie co minutę.

Wpisać adres IP serwera czasu.

<span id="page-27-0"></span>Należy wybrać protokół obsługiwany przez wybrany serwer czasu. Zaleca się wybranie protokołu **Serwer SNTP**. Zapewnia on dużą dokładność i jest wymagany do zastosowań specjalnych. Będzie także niezbędny w przypadku rozszerzania funkcji w przyszłości.

Jeśli serwer wykorzystuje protokół RFC 868, należy wybrać pozycję **Serwer czasu**.

## **Sieć 4.3**

Ustawienia na tych stronach służą do zintegrowania urządzenia z siecią. Niektóre zmiany zaczną obowiązywać dopiero po ponownym uruchomieniu urządzenia. W takim przypadku przycisk **Ustaw** zostaje zastąpiony przyciskiem **Ustaw i uruchom ponownie**.

1. Wprowadzić wszelkie wymagane zmiany.

2. Kliknij **Ustaw i uruchom ponownie**.

Urządzenie zostanie uruchomione ponownie, a zmienione ustawienia zaczną obowiązywać.

Jeśli w sieci jest używany serwer DHCP służący do dynamicznego przydzielania adresów IP, wybrać opcję **Wł.**, aby automatycznie akceptować adresy IP przydzielane do DHCP. W przypadku pewnych aplikacji serwer DHCP musi obsługiwać stałe przypisanie pomiędzy adresem IP i adresem MAC oraz musi być odpowiednio skonfigurowany, tak aby, jeśli przypisany jest adres IP, pozostał on taki sam po każdym ponownym uruchomieniu systemu.

# **Adres IP**

Wprowadzić żądany adres IP kamery. Adres IP musi być odpowiedni dla danej sieci.

# **Maska podsieci**

Wprowadzić odpowiednią maskę podsieci dla wybranego adresu IP.

# <span id="page-28-0"></span>**Adres bramy**

Jeśli urządzenie ma nawiązywać połączenie ze zdalną lokalizacją w innej podsieci, należy wprowadzić w tym miejscu adres IP bramy. W innym przypadku pole to może pozostać puste  $(0.0.0.0)$ .

## **Nadajnik 4.4**

Wybrać profil kodowania sygnału wizyjnego w strumieniu 1 (to nie jest wybór profilu nagrywania).

Urządzenie oferuje wstępnie zaprogramowane profile, z których każdy nadaje priorytet różnym parametrom. Wyboru należy dokonywać zgodnie z właściwościami środowiska pracy urządzenia.

Po wybraniu profilu wyświetlane są jego szczegółowe parametry.

## <span id="page-29-0"></span>**Dźwięk 4.5**

Dla mikrofonu kamery można wybrać ustawienie **Wł.** lub **Wył.**. Za pomocą suwaka trzeba odpowiednio wyregulować poziom sygnału fonicznego.

## **Zapis 4.6**

Obrazy z kamery należy zapisywać na nośnikach zapisu. Do długotrwałego zapisu autoryzowanego obrazu niezbędne jest użycie programu VRM lub systemu iSCSI o odpowiedniej pojemności.

# **Nośnik zapisu**

- 1. Wybrać z listy wymagany nośnik zapisu.
- 2. Kliknąć przycisk **Uruchom**, aby rozpocząć nagrywanie lub przycisk **Zatrzymaj**, aby zakończyć nagrywanie.

## **Ogólne informacje o systemie 4.7**

Ta strona zawiera ogólne informacje na temat systemu sprzętowego i oprogramowania układowego, w tym numery wersji. Żadne elementy na tej stronie nie mogą być zmieniane, jednak można je kopiować dla celów informacyjnych przy rozwiązywaniu problemów.

## <span id="page-30-0"></span>**Ustawienia ogólne 5**

## **Identyfikacja 5.1**

#### **Nazwa 5.1.1**

W celu ułatwienia identyfikacii należy przydzielić nazwe. Nazwa upraszcza zarządzanie wieloma urządzeniami w bardziej rozbudowanych systemach.

Nazwa urządzenia jest używana do jego zdalnej identyfikacji, na przykład w przypadku alarmu. Wybrać nazwę umożliwiającą łatwą i jednoznaczną identyfikację lokalizacji.

Możesz użyć dodatkowych wierszy, aby wprowadzić znaki kanji.

- 1. Kliknąć znak +, aby dodać nową linię
- 2. Kliknąć ikonę obok nowej linii. Zostanie otwarte nowe okno z mapą znaków.
- 3. Kliknąć żądany znak. Znak zostanie wprowadzony w polu **Wynik**.
- 4. Na mapie znaków użyć ikon << i >>, aby poruszać się pomiędzy różnymi stronami tabeli lub wybrać stronę z pola listy.
- 5. Kliknąć ikonę < po prawej stronie pola **Wynik**, aby usunąć ostatni znak lub kliknąć ikonę X w celu usunięcia wszystkich znaków.
- 6. Kliknąć przycisk **OK**, aby zastosować wybrane znaki w nowej linii nazwy. Okno zostaje zamknięte.

#### **Identyfikator 5.1.2**

Każde urządzenie powinno mieć przypisany niepowtarzalny identyfikator, który jest wprowadzany w tym polu i służy do dodatkowej identyfikacji.

#### <span id="page-31-0"></span>**iSCSI Initiator extension 5.1.3**

W celu ułatwienia identyfikacji urządzenia w dużych systemach iSCSI do nazwy początkowej można dodać tekst. Tekst zostanie dodany do nazwy inicjatora i będzie od niej oddzielony znakiem kropki. [Nazwę początkową można zobaczyć na stronie System Overview (Przegląd systemu)].

## <span id="page-32-0"></span>**Password 5.2**

Hasło uniemożliwia dostęp do urządzenia osobom nieuprawnionym. Do kontroli dostępu można używać różnych poziomów autoryzacji.

Właściwa ochrona hasłem jest zagwarantowana tylko wówczas, gdy wszystkie wyższe poziomy autoryzacji są także chronione hasłem. Przydzielając hasła, należy zawsze zaczynać od najwyższego poziomu autoryzacji.

Jeśli użytkownik jest zalogowany na poziomie service lub urządzenie nie jest chronione hasłem, można zdefiniować i zmieniać hasła dla każdego poziomu autoryzacji.

Należy wprowadzić hasło dla odpowiedniego poziomu autoryzacji. Hasło może składać się z maksymalnie 19 znaków. Znaki specjalne nie są dozwolone.

Urządzenie obsługuje trzy poziomy autoryzacji: service, user i live.

- Poziom service jest najwyższym poziomem autoryzacji. Po wprowadzeniu prawidłowego hasła użytkownik uzyskuje dostęp do wszystkich funkcji i może zmieniać wszystkie ustawienia konfiguracyjne.
- Poziom user jest średnim poziomem autoryzacji. Umożliwia on na przykład obsługę urządzenia, odtwarzanie nagrań oraz sterowanie kamerami, ale nie pozwala zmieniać ustawień konfiguracyjnych.
- Poziom live jest najniższym poziomem autoryzacji. Umożliwia on tylko podgląd obrazu wideo na żywo i przełączanie pomiędzy różnymi obrazami na żywo.

#### **Wprowadzanie hasła 5.2.1**

Określ i zmień hasła osobno dla każdego z poziomów. Wpisz hasło (maks. 19 znaków bez znaków specjalnych) dla wybranego poziomu.

#### <span id="page-33-0"></span>**Confirm password 5.2.2**

Ponownie wprowadzić nowe hasło, aby upewnić się, że podczas wpisywania nie popełniono błędu.

## <span id="page-34-0"></span>**Date/Time 5.3**

#### **Date format 5.3.1**

Tutaj można wybrać odpowiedni format daty.

#### **Device date / Device time 5.3.2**

Jeśli w systemie lub sieci pracuje wiele urządzeń, ważne jest właściwe zsynchronizowanie ich zegarów wewnętrznych. Na przykład prawidłowa identyfikacja i ocena jednocześnie wykonanych nagrań jest możliwa tylko wówczas, gdy wszystkie urządzenia pracują według tego samego czasu.

- 1. Wprowadź aktualną datę. Czas urządzenia jest kontrolowany przez zegar wewnętrzny, dlatego nie jest konieczne wprowadzanie dnia tygodnia – jest on dodawany automatycznie.
- 2. Wpisz bieżący czas lub kliknij przycisk **Synchr. PC**, aby zastosować w kamerze czas z komputera.

## **Uwaga:**

Prawidłowe ustawienie daty i godziny jest ważne dla zapisu. Niepoprawne ustawienie daty i godziny mogłoby wpłynąć na jego prawidłowość.

#### **Device time zone 5.3.3**

Wybrać strefę czasową, w której pracuje system.

#### **Daylight saving time 5.3.4**

Zegar wewnętrzny urządzenia może automatycznie zmieniać czas letni na zimowy i odwrotnie. W urządzeniu są już zapisane dane pozwalające automatycznie zmieniać czas letni na zimowy przez wiele kolejnych lat. Jeśli poprawnie ustawiono datę, godzinę i strefę czasową, automatycznie tworzona jest tabela danych zmiany czasu letniego na zimowy.

<span id="page-35-0"></span>Jeśli zechcesz utworzyć alternatywne daty zmiany czasu, edytując tabelę, zwróć uwagę, że wartości zwykle pojawiają się w parach (początek i koniec czasu letniego).

Na początku należy sprawdzić ustawienie strefy czasowej. Jeśli nie jest prawidłowe, należy ustawić prawidłową strefę czasową i kliknąć **Ustaw**.

- 1. Kliknąć **Szczegóły**, aby edytować tabelę DST.
- 2. Wybrać region lub miasto najbliższe lokalizacji systemu z listy pod tabelą.
- 3. Kliknąć przycisk **Generuj**, aby wypełnić tabelę wstępnie ustawionymi wartościami pobranymi z jednostki.
- 4. Kliknąć jeden z wpisów w tabeli, aby dokonać zmian. Pozycja zostaje zaznaczona.
- 5. Kliknąć przycisk **Usuń**, aby usunąć wpis z tabeli.
- 6. Wybrać inne wartości z list pod tabelą, aby zmienić wybrany wpis. Zmiany są wprowadzane natychmiast.
- 7. Jeśli na dole tabeli znajdują się puste linie, na przykład po usuniętych danych, można wprowadzić nowe dane przez zaznaczenie wiersza i wybranie wartości z list.
- 8. Po zakończeniu powyższych czynności kliknąć przycisk **OK** w celu zapisania i uaktywnienia tabeli.

#### **Time server IP address 5.3.5**

Każda jednostka może odbierać sygnał czasu z serwera czasu przy użyciu różnych protokołów serwera czasu. Na podstawie odebranych informacji ustawiany jest zegar wewnętrzny urządzenia. Urządzenie sprawdza sygnał czasu automatycznie co minutę.

Wpisać adres IP serwera czasu.
#### **Time server type 5.3.6**

Należy wybrać protokół obsługiwany przez wybrany serwer czasu. Zaleca się wybranie protokołu **Serwer SNTP**. Zapewnia on dużą dokładność i jest wymagany do zastosowań specjalnych. Będzie także niezbędny w przypadku rozszerzania funkcji w przyszłości.

Jeśli serwer wykorzystuje protokół RFC 868, należy wybrać pozycję **Serwer czasu**.

## **Display Stamping 5.4**

Różne teksty lub "znaczniki" wyświetlane na obrazie stanowia ważne źródło dodatkowych informacji. Teksty mogą być włączane osobno i mogą być rozmieszczane na obrazie w widoczny sposób.

### **Camera name stamping 5.4.1**

Z listy rozwijanej wybrać miejsce wyświetlania nazwy kamery. Informacja ta może być wyświetlana u góry (**Góra**), na dole (**Dół**) lub w wybranym przez użytkownika miejscu określonym za pomocą opcji **Ustawienia uż.**. Wyświetlanie informacji dodatkowych można także wyłączyć (**Wył.**). Po wybraniu opcji **Ustawienia uż.** w polach X i Y należy wprowadzić wartości określające położenie.

### **Time stamping 5.4.2**

Z listy rozwijanej wybrać miejsce wyświetlania daty i godziny. Informacja ta może być wyświetlana u góry (**Góra**), na dole (**Dół**) lub w wybranym przez użytkownika miejscu określonym za pomocą opcji **Ustawienia uż.**. Wyświetlanie informacji dodatkowych można także wyłączyć (**Wył.**). Po wybraniu opcji **Ustawienia uż.** w polach X i Y należy wprowadzić wartości określające położenie.

### **Display milliseconds 5.4.3**

W razie potrzeby można w funkcji **Wyświetlanie czasu** wyświetlać milisekundy. Może być to użyteczna informacja związana z zapisanym obrazem, jednak wydłuża ona czas obliczeń procesora. Zaznaczyć opcję **Wył.**, jeśli wyświetlanie milisekund nie jest konieczne.

### **Alarm mode stamping 5.4.4**

Wybrać opcję **Wł.** na liście rozwijanej, aby w przypadku alarmu wyświetlać wiadomość tekstową. Komunikat może być wyświetlany w dowolnym miejscu ekranu, określanym za pomocą opcji **Ustawienia uż.**, lub wyłączony (**Wył.**). Po wybraniu opcji **Ustawienia uż.** w polach X i Y należy wprowadzić wartości określające położenie.

### **Alarm message 5.4.5**

Wprowadzić komunikat, który ma być wyświetlany na obrazie w razie alarmu. Maksymalna długość tekstu to 31 znaków.

#### **Przezroczysty znacznik 5.4.6**

Zaznaczyć to pole, aby znacznik wyświetlany na obrazie był przezroczysty.

### **Uwierzytelnianie wideo 5.4.7**

Metodę sprawdzania autentyczności obrazu można wybrać z listy rozwijanej **Video authentication**.

Po wybraniu opcji **Autoryzacja** wszystkie obrazy są oznaczane ikoną. Informuje ona, czy dana sekwencja (bieżąca lub zapisana) była poddana edycji.

Aby w celu zapewnienia autentyczności dodać do przesyłanych obrazów podpis cyfrowy, należy wybrać jeden z algorytmów kryptograficznych.

Wprowadzić odstęp czasu (w sekundach) pomiędzy wyświetlaniem podpisu cyfrowego.

## **GB/T 28181 5.5**

Na tej stronie można ustawić parametry zgodności ze standardem krajowym GB/T 28181  $-$  "Security and protection video monitoring network system for information transport, switch and control" (System bezpieczeństwa i ochrony oparty na sieci monitorowania umożliwiającej transport informacji, przełączanie i kontrolę).

## **Interfejs sieci Web 6**

## **Appearance 6.1**

Wygląd interfejsu sieciowego i język strony sieciowej można dostosować do wymagań użytkownika.

Logo firmy i urządzenia można zastąpić odpowiednimi obrazami w formacie GIF lub JPEG. Plik graficzny może być zapisany w serwerze sieciowym (na przykład http://www.myhostname.com/ images/logo.gif).

Aby możliwe było wyświetlanie obrazu, należy zapewnić stałą dostępność połączenia z serwerem sieciowym. Pliki obrazów nie są zapisywane w jednostce.

Aby przywrócić oryginalny obraz, należy usunąć wpisy w polach **Logo firmy** oraz **Logo urządzenia**.

### **Website language 6.1.1**

Wybrać język interfejsu użytkownika.

### **Company logo 6.1.2**

Aby zastąpić logo firmy w prawej górnej części okna, podać w tym polu ścieżkę do wybranego pliku obrazu. Plik graficzny musi być zapisany w serwerze sieciowym.

### **Device logo 6.1.3**

Aby zastąpić nazwę urządzenia w lewej górnej części okna, podać w tym polu ścieżkę do wybranego pliku obrazu. Plik graficzny musi być zapisany w serwerze sieciowym.

### **Wyświetlanie metadanych VCA 6.1.4**

Jeśli funkcja analizy sygnału wizyjnego jest włączona, na obrazie bieżącym będą wyświetlane dodatkowe informacje uzyskane dzięki funkcji analizy zawartości obrazu (VCA). Na przykład po wybraniu analizy typu MOTION+ obszary detekcji, które są objęte zapisem w przypadku wykrycia ruchu, zostaną oznaczone prostokątami.

### **Wyświetlanie trajektorii VCA 6.1.5**

Trajektorie (linie ruchu obiektów) generowane przez funkcję analizy zawartości obrazu są wyświetlane na obrazie bieżącym, jeśli tego typu analiza jest włączona.

### **Wyświetlanie ikon nakładki 6.1.6**

Po wybraniu tej opcji różne ikony statusu są wyświetlane jako nakładka na obrazach.

#### **Wybieranie odtwarzacza wideo 6.1.7**

Wybrać typ odtwarzacz, który będzie używany w trybie podglądu bieżącego.

### **Rozmiar, interwał i jakość pliku JPEG 6.1.8**

Wybrać rozmiar, zaktualizować interwał i jakość obrazu M-JPEG wyświetlanego na stronie podglądu bieżącego. Najwyższa wartość wynosi **1**. Jeśli dla ustawienia rozmiaru wybrano opcję **Najlepsza możliwa**, jednostka określa jakość na podstawie przepustowości sieci.

## **Funkcje NA ŻYWO 6.2**

Wygląd strony **NA ŻYWO** można dostosować do własnych wymagań. Do wyboru jest wiele różnych opcji wyświetlania informacji oraz elementów sterujących.

- 1. Zaznaczyć pola wyboru przy informacjach, które mają być wyświetlane na **NA ŻYWO**. Wybrane elementy zostają zaznaczone.
- 2. Sprawdzić, czy wyświetlane są żądane elementy.

### **Transmit audio 6.2.1**

Wybranie tej opcji powoduje przesyłanie dźwięku z kamery do komputera (jeśli wybrano ustawienie **Wł.** na stronie **Dźwięk**). To ustawienie dotyczy tylko komputera, na którym jest wprowadzony wybór. Transmitowanie danych wizyjnych wymaga dodatkowej szerokości pasma w sieci.

### **Lease time [s] 6.2.2**

Czas trwania uprawnień w sekundach określa czas, po przekroczeniu którego inny użytkownik jest upoważniony do sterowania kamerą, jeśli żadne dalsze sygnały sterujące nie są odbierane od aktualnego użytkownika. Po upływie podanego czasu kamera jest automatycznie udostępniana kolejnemu użytkownikowi.

### **Show alarm inputs 6.2.3**

Wejścia alarmowe są wyświetlane obok obrazu w postaci ikon z przypisanymi nazwami. Jeśli alarm został włączony, odpowiadająca mu ikona zmienia kolor.

### **Wyświetlanie wyjść alarmowych 6.2.4**

Wyjścia alarmowe są pokazane obok obrazu w postaci ikon z przypisanymi nazwami. W przypadku przełączenia wyjścia ikona zmienia kolor.

#### **Show event log 6.2.5**

Komunikaty o zdarzeniach będą wyświetlane wraz z datą i czasem w polu obok obrazu.

### **Show system log 6.2.6**

Komunikaty o zdarzeniach będą wyświetlane wraz z datą i czasem w polu obok obrazu. Zapewniają one informacje o nawiązaniu oraz zakończeniu połączeń oraz innych zdarzeniach systemowych.

#### **Allow snapshots 6.2.7**

Wybrać typ odtwarzacz, który będzie używany w trybie podglądu bieżącego.

#### **Allow local recording 6.2.8**

Należy określić, czy pod obrazem bieżącym powinna być wyświetlana ikona służąca do lokalnego zapisywania sekwencji wizyjnych. Sekwencje wizyjne mogą być zapisywane lokalnie na dysku twardym tylko wtedy, gdy ikona jest widoczna.

### **Strumień zawierający wyłącznie I-ramki 6.2.9**

Należy wybrać tę opcję, aby na stronie **NA ŻYWO** była wyświetlana dodatkowa karta, na której można przeglądać tylko I-ramki. Trzeba się upewnić, że jakość I-ramek nie jest ustawiona na **Auto** — w przeciwnym razie aktualizacje będą niemożliwe.

### **Wyświetlanie Intelligent Tracking 6.2.10**

Wybranie tej opcji pozwala wyświetlić lub ukryć panel inteligentnego śledzenia na stronie podglądu na żywo.

### **Path for JPEG and video files 6.2.11**

Należy wprowadzić ścieżkę dostępu do miejsca, w którym mają być zapisywane pojedyncze obrazy oraz sekwencje wizyjne, zapisane ze strony **NA ŻYWO**. Jeśli jest to konieczne, kliknąć przycisk **Przeglądaj...**, aby odnaleźć odpowiedni folder.

## **Logging 6.3**

### **Save event log 6.3.1**

Zaznaczyć tę opcję, aby zapisać komunikaty o zdarzeniach w pliku tekstowym na komputerze lokalnym. Plik ten można wyświetlać, edytować i drukować za pomocą dowolnego edytora tekstu lub standardowego oprogramowania biurowego.

# **Plik rejestru zdarzeń**

Wprowadzić w polu ścieżkę dostępu do lokalizacji, w której ma być zapisany plik rejestru zdarzeń. Jeśli jest to konieczne, kliknąć przycisk **Przeglądaj...**, aby odnaleźć odpowiedni folder.

### **Save system log 6.3.2**

Zaznaczyć tę opcję, aby zapisać komunikaty systemowe w pliku tekstowym na komputerze lokalnym. Plik ten można wyświetlać, edytować i drukować za pomocą dowolnego edytora tekstu lub standardowego oprogramowania biurowego.

# **Plik rejestru systemowego**

Wprowadzić w polu ścieżkę dostępu do lokalizacji, w której ma być zapisany plik rejestru systemowego. Jeśli jest to konieczne, kliknąć przycisk **Przeglądaj...**, aby odnaleźć odpowiedni folder.

## **Kamera 7**

## **Installer Menu 7.1**

### **Bazowa częstotliwość odświeżania 7.1.1**

Należy wybrać dla kamery podstawową częstotliwość odświeżania.

# **Uwaga:**

wartość ta wpływa na czas otwarcia migawki, częstotliwość odświeżania oraz wyjście analogowe (jeśli występuje).

### **Wskaźnik LED kamery 7.1.2**

Wyłączyć przełącznik **Wskaźnik LED kamery** na obudowie kamery, aby ją wyłączyć.

#### **Mirror image 7.1.3**

Wybrać ustawienie **Wł.** w celu uzyskania lustrzanego odbicia obrazu z kamery.

### **Flip image 7.1.4**

Wybrać ustawienie **Wł.** w celu uzyskania obrazu z kamery odwróconego o 180 stopni.

### **Przycisk Menu 7.1.5**

Wybrać ustawienie **Wyłączona**, aby uniemożliwić dostęp do asystenta instalacji za pośrednictwem przycisku menu na kamerze.

### **Wyjście analogowe 7.1.6**

Należy wybrać proporcję obrazu, aby uaktywnić wyjście analogowe kamery.

### **Uruchomić urządzenie ponownie 7.1.7**

Kliknąć **Uruchom ponownie**, aby ponownie uruchomić kamerę.

### **Domyślne ustaw. fabryczne 7.1.8**

Kliknąć przycisk **Ustawienia domyślne** w celu przywrócenia domyślnych ustawień fabrycznych kamery. Zostanie wyświetlone okno z potwierdzeniem. Należy odczekać kilka sekund, aby umożliwić kamerze zoptymalizowanie obrazu po zresetowaniu trybu.

### **Lens Wizard 7.1.9**

Kliknięcie przycisku **Kreator Lens...** powoduje otwarcie oddzielnego okna, w którym można dostosować ogniskową obiektywu kamery (nie dotyczy niektórych kamer).

## **Ustawienia obrazu – tryb sceny 7.2**

Tryb sceny jest zbiorem parametrów obrazu, które są ustawione w kamerze po wybraniu tego trybu (nie dotyczy to ustawień menu instalatora). Dla typowych scenariuszy dostępnych jest kilka wstępnie zdefiniowanych trybów. Po wybraniu dowolnego trybu można wprowadzić dodatkowe zmiany za pomocą interfejsu użytkownika.

### **Current mode 7.2.1**

Wybrać z menu rozwijanego pożądany tryb. (Tryb 1 – Zewnętrzne jest trybem domyślnym.)

### **Mode ID 7.2.2**

Zostanie wyświetlona nazwa wybranego trybu.

### **Copy mode to 7.2.3**

W menu rozwijanym wybierz tryb, do którego ma zostać skopiowany aktywny tryb.

### **Restore Mode Defaults 7.2.4**

Kliknąć **Przywróć ustawienia domyślne trybu**, aby przywrócić domyślne tryby fabryczne. Potwierdzić wybór.

### **Ustawienia domyślne trybu sceny 7.2.5**

# **Wewnętrzna**

Tryb ten jest podobny do trybu zewnętrznego, ale nie dotyczą go ograniczenia powodowane przez słońce lub oświetlenie ulic.

# **Zewnętrzna**

Ten tryb obejmuje większość sytuacji. Należy go używać w zastosowaniach, w których oświetlenie zmienia się z dziennego na nocne. Uwzględnia on światło słoneczne i oświetlenie uliczne (lampy sodowe).

# **Traffic (Ruch)**

Tryb ten służy do monitorowania ruchu ulicznego na drogach lub parkingach. Można go także używać do zastosowań przemysłowych, w których mają być monitorowane szybko poruszające się obiekty. Tryb ten minimalizuje szumy spowodowane ruchem. Tryb ten należy zoptymalizować pod kątem uzyskania ostrego i szczegółowego obrazu w trybie kolorowym i czarno-białym.

# **Tryb nocny**

Tryb ten jest zoptymalizowany w taki sposób, aby przedstawiać wystarczającą liczbę szczegółów przy słabym świetle. Wymaga on większej przepustowości i mogą w nim wystąpić zakłócenia płynności ruchu.

# **Kompensacja tła**

Tryb ten jest zoptymalizowany do scen z ludźmi poruszającymi się na jasnym tle.

# **Dynamiczny**

Tryb ten ma ulepszony kontrast, ostrość i nasycenie.

## **Ustawienia obrazu — kolor 7.3**

# **Kontrast (0...255)**

Suwak pozwala regulować kontrast w zakresie od 0 do 255.

# **Nasycenie (0...255)**

Suwak pozwala regulować nasycenie koloru w zakresie od 0 do 255.

# **Jaskrawość (0...255)**

Suwak pozwala regulować jasność w zakresie od 0 do 255.

### **White balance 7.3.1**

- Tryb **Podst. auto** umożliwia kamerze ciągłą regulację w celu uzyskania optymalnej reprodukcji kolorów z użyciem metody średniej reflektancji. Przydaje się to w przypadku różnego rodzaju oświetlenia wnętrza i kolorowego oświetlenia diodami LED.
- Tryb **Standard. auto** umożliwia kamerze ciągłą regulację w celu uzyskania optymalnej reprodukcji kolorów w przypadku naturalnych źródeł światła.
- Tryb **SON/SOX auto** umożliwia kamerze ciągłą regulację w celu uzyskania optymalnej reprodukcji kolorów w przypadku oświetlenia lampami sodowymi (oświetlenie uliczne).
- W trybie **Ręcznie** wzmocnienie sygnału składowej czerwonej, zielonej i niebieskiej można zmieniać ręcznie w celu uzyskania żądanych ustawień.

# **Utrzymanie**

Kliknij przycisk **Utrzymanie**, aby wstrzymać działanie funkcji ATW i zapisać bieżące ustawienia koloru. Tryb automatyczny zostaje zastąpiony trybem ręcznym.

# **Wzm. skład. czerwonej**

W trybie balansu bieli **Ręcznie** wyreguluj położenie suwaka wzmocnienia składowej czerwonej w taki sposób, aby przesunąć fabrycznie ustawiony punkt bieli (osłabienie składowej czerwonej wzmacnia składową niebiesko-zieloną).

# **Wzm. skład. zielonej**

W trybie balansu bieli **Ręcznie** wyreguluj położenie suwaka wzmocnienia składowej zielonej w taki sposób, aby przesunąć fabrycznie ustawiony punkt bieli (osłabienie składowej zielonej wzmacnia składową purpurową).

# **Wzm. skład. niebieskiej**

W trybie **Ręcznie** wyreguluj położenie suwaka wzmocnienia składowej niebieskiej w taki sposób, aby przesunąć fabrycznie ustawiony punkt bieli (osłabienie składowej niebieskiej wzmacnia składową żółtą).

# **Uwaga:**

Regulacja punktu bieli jest konieczna tylko w specjalnych warunkach sceny.

# **Domyślnie**

Kliknięcie opcji **Domyślnie** przywraca wszystkim parametrom wideo wartości ustawień fabrycznych.

# **Ustawienia obrazu — automatyczna przysłona (ALC) 7.4**

### **Tryb automatycznej przysłony 7.4.1**

Wybrać tryb:

- Fluorescencyjne 50 Hz
- Fluorescencyjne 60 Hz
- Zastosowanie zewnętrzne

### **Poziom automatycznej przysłony 7.4.2**

Ustawienie poziomu wyjściowego sygnału wizyjnego (w zakresie od -15, przez 0, do +15).

Wybór zakresu, w którym będzie działać funkcja automatycznej przysłony. Wartość dodatnią stosuje się w warunkach słabego oświetlenia; wartość ujemna jest bardziej przydatna w bardzo jasnym otoczeniu.

### **Exposure/frame rate 7.4.3**

# **Automatyczna ekspozycja**

Wybrać, aby kamera automatycznie ustawiała optymalny czas otwarcia migawki. Kamera utrzymuje wybraną prędkość migawki tak długo, jak długo na to pozwala poziom oświetlenia sceny

4 Przy automatycznej ekspozycji należy wybrać minimalną częstotliwość odświeżania. (Zakres dostępnych wartości zależy od ustawienia opcji **Podstawowa częstotliwość odświeżania** w **Menu instalatora**).

# **Migawka domyślna**

Domyślny czas otwarcia migawki zapewnia dokładniejsze odwzorowanie ruchu w trybie automatycznej ekspozycji.

4 Należy ustawić domyślny czas otwarcia migawki.

# **Stała ekspozycja**

Wybrać w celu ustawienia stałego czasu otwarcia migawki.

4 Przy ustawieniu stałych parametrów ekspozycji należy wybrać czas otwarcia migawki. (Zakres dostępnych wartości zależy od ustawienia trybu automatycznej przysłony).

### **Day/night 7.4.4**

**Auto** – kamera włącza i wyłącza filtr podczerwieni w zależności od poziomu oświetlenia sceny.

**Mono** – filtr podczerwieni nie jest aktywny, co zapewnia pełną czułość w podczerwieni.

**Kolor** – kamera zawsze wysyła sygnał kolorowy, niezależnie od poziomów oświetlenia.

# **Poziom przełączania**

Ustawić poziom sygnału wizyjnego, przy którym kamera pracująca w trybie **Auto** ma się przełączyć na tryb monochromatyczny (-15, poprzez 0 do +15). Niska (ujemna) wartość oznacza, że kamera bedzie przełączana na tryb monochromatyczny przy niższym poziomie oświetlenia. Wysoka (dodatnia) wartość oznacza, że kamera będzie przełączana na tryb monochromatyczny przy wyższym poziomie oświetlenia.

# **Uwaga:**

Aby w przypadku stosowania promienników podczerwieni zapewnić stabilne przełączanie między trybem dziennym a nocnym, należy używać interfejsu alarmowego.

## **Ustawienia obrazu — udoskonalanie 7.5**

### **Sharpness level 7.5.1**

Suwak służy do regulacji ostrości w zakresie od -15 do +15. Zerowe położenie suwaka odpowiada ustawieniu poziomu domyślnego.

Niska (ujemna) wartość sprawia, że obraz jest mniej ostry. Zwiększenie ostrości uwydatnia więcej szczegółów. Większa ostrość może poprawić widok szczegółów tablic rejestracyjnych, rysów twarzy oraz krawędzi niektórych powierzchni, ale jednocześnie może zwiększyć wymaganą szerokość pasma.

#### **Backlight Compensation 7.5.2**

Wybrać opcję **Wył.**, aby wyłączyć kompensację tła. Wybrać ustawienie **Wł.**, aby zapewnić rejestrowanie szczegółów przy wysokim kontraście i w warunkach bardzo silnego lub słabego oświetlenia.

#### **Poprawa kontrastu 7.5.3**

Wybrać ustawienie **Wł.**, aby zwiększyć kontrast obrazu w warunkach słabego kontrastu.

### **Inteligentna dynamiczna redukcja szumów 7.5.4**

Wybrać opcję **Wł.**, aby aktywować inteligentną dynamiczną redukcję szumów (DNR), która zmniejsza szumy spowodowane ruchem i poziomami oświetlenia.

# **Czasowa redukcja szumów**

Umożliwia zmianę ustawienia opcji **Czasowa redukcja szumów** w zakresie od -15 do +15. Wyższa wartość oznacza lepszą redukcie szumów.

# **Przestrzenna redukcja szumów**

Umożliwia zmianę ustawienia opcji **Przestrzenna redukcja szumów** w zakresie od -15 do +15. Wyższa wartość oznacza lepszą redukcję szumów.

# **Ustawienia obrazu — harmonogram trybu sceny 7.6**

Harmonogram trybu sceny służy do określania, który tryb sceny ma być używany w dzień, a który w nocy.

- 1. Tryb, który ma być stosowany w ciągu dnia, należy wybrać z listy rozwijanej **Tryb dzienny**.
- 2. Tryb, który ma być stosowany w ciągu nocy, należy wybrać z listy rozwijanej **Tryb nocny**.
- 3. Za pomocą dwóch przycisków suwakowych można wybrać ustawienie opcji **Day time range** (Zakres pory dziennej).

## **Ustawienia nadajnika 7.7**

Ustawienia nadajnika pozwalają dostosować właściwości transmisji sygnału wizyjnego do środowiska pracy (struktury sieci, szerokości pasma, obciążenia danymi). Urządzenie umożliwia jednoczesne tworzenie i przesyłanie dwóch strumieni wizyjnych H.264 i jednego strumienia wizyjnego M‑JPEG. Ustawienia kompresji tych strumieni można niezależnie konfigurować. Można na przykład skonfigurować jedno ustawienie na potrzeby transmisji przez Internet, a drugie dla połączeń z siecią LAN.

Aby uzyskać więcej informacji o konfigurowaniu profilu nadajnika, zobacz Encoder Profile.

Aby uzyskać więcej informacji o konfigurowaniu strumieni nadajnika, zobacz Encoder Streams.

Aby uzyskać więcej informacji o ustawianiu obszarów zasięgu nadajnika, zobacz .

## **Privacy Masks 7.8**

Funkcja maskowania stref prywatności służy do blokowania pewnych obszarów, co uniemożliwia ich podgląd na monitorach. Można zdefiniować cztery maski stref prywatności. W podglądzie bieżącym aktywne obszary maskowania prywatności są wypełnione wybranym wzorem.

- 1. Wybierz wzór dla wszystkich masek.
- 2. Zaznacz pole wyboru maski, która ma zostać aktywowana.
- 3. Za pomocą myszki zdefiniuj obszar dla każdej maski.

## **Audio 7.9**

Wzmocnienie sygnałów fonii można dostosować do indywidualnych wymagań. Obraz wizyjny na żywo jest wyświetlany w oknie, co ułatwia sprawdzenie źródła sygnału fonicznego. Zmiany zaczynają obowiązywać natychmiast. W przypadku gdy połączenia są nawiązywane przy użyciu przeglądarki internetowej, wymagane jest uaktywnienie transmisji sygnału dźwiękowego na stronie **Funkcje NA ŻYWO**. Konfiguracja tej opcji odnośnie do innych rodzajów połączeń jest zależna od ustawień dźwiękowych wybranych dla określonego systemu.

Sygnały foniczne są przesyłane osobnym strumieniem danych równolegle z danymi wizyjnymi, co zwiększa obciążenie sieci. Dane foniczne są kodowane w wybranym formacie i wymagają dodatkowej szerokości pasma. Jeśli dane foniczne nie mają być przesyłane, należy wybrać opcję **Wył.**.

### **Wybór wejścia 7.9.1**

Należy wybrać wejście foniczne z listy rozwijanej.

#### **Ustawianie poziomu 7.9.2**

Należy ustawić poziom fonii za pomocą suwaka lub suwaków. Należy dopasować je tak, aby wskaźnik nie znajdował się w strefie czerwonej.

### **Format zapisu 7.9.3**

Wybrać format zapisywania dźwięku. Wartość domyślna wynosi **AAC 48 kb/s**. Można wybrać **AAC 80 kb/s**, G.711 lub L16, zależnie od wymaganej jakości dźwięku lub częstotliwości próbkowania.

Technologia audio AAC jest objęta licencia firmy Fraunhofer IIS (http://www.iis.fraunhofer.de/amm/).

## **Licznik pikseli 7.10**

Poniżej obrazu wyświetlana jest liczba pikseli w poziomie i w pionie w zaznaczonym obszarze. Wartości te umożliwiają sprawdzenie, czy są spełnione wymagania związane z określonymi funkcjami (np. na potrzeby identyfikacji).

- 1. W celu zatrzymania obrazu z kamery, jeśli mierzony obiekt porusza się, należy kliknąć przycisk **Stopklatka**.
- 2. Aby zmienić pozycję strefy, trzeba umieścić na niej kursor i przeciągnąć w wybrane miejsce, trzymając naciśnięty przycisk myszy.
- 3. W celu zmiany kształtu strefy należy umieścić kursor na jej krawędzi i przeciągnąć tę krawędź w wybrane miejsce, trzymając naciśnięty przycisk myszy.

## **Ustawienia nadajnika 8**

Od ustawień nadajnika zależą właściwości czterech strumieni generowanych przez kamerę. Możliwe jest generowanie następujących typów strumieni:

- Strumienie HD
- Strumienie SD
- Strumienie zawierające tylko I-ramki, które są używane do zapisu
- Strumienie M-JPEG

Ustawienia przepływności, interwału kodowania oraz struktury i jakości grupy obrazów (GoP) dla ośmiu różnych profili wprowadza się i zapisuje na stronie **Profil nadajnika**. Można tu także wybrać standardową rozdzielczość (SD).

Strona **Strumienie nadajnika** umożliwia wybranie rozdzielczości obydwu strumieni H.264 oraz wstępnie zdefiniowanego profilu, który ma być używany z każdym ze strumieni. Można na niej wybrać także maksymalną częstotliwość odświeżania oraz jakość strumienia JPEG.

Wyboru strumieni i profili do celów nagrywania dokonuje się na stronie **Profile zapisu**.

Na stronie **Obszary zasięgu nadajnika** można ustawić poziom jakości poszczególnych obszarów obrazu. W ten sposób można zmniejszyć wymaganą przepływność. Na przykład ważne obiekty mogą mieć wyższą jakość niż wybrane obszary tła.

## **Encoder Profile 8.1**

Zaleca się korzystanie z profili wstępnie zdefiniowanych, ponieważ profile są dość złożone i obejmują dużą liczbą wzajemnie powiązanych parametrów. Użytkownik powinien dokonywać zmian profilu tylko wtedy, gdy jest całkowicie zaznajomiony z wszystkimi opcjami konfiguracji.

### **Wstępnie zdefiniowane profile 8.1.1**

Użytkownik może zdefiniować maksymalnie osiem profili. W poszczególnych wstępnie zdefiniowanych profilach przyznano priorytet różnym parametrom.

– **Profil 1**

Wysoka rozdzielczość dla łączy o dużej szerokości pasma

– **Profil 2**

Wysoka rozdzielczość, niższa przepływność danych

– **Profil 3**

Wysoka rozdzielczość dla łączy o małej szerokości pasma

– **Profil 4**

Standardowa rozdzielczość dla połaczeń o dużej szerokości pasma

– **Profil 5**

Standardowa rozdzielczość, niższa przepływność danych

– **Profil 6**

Standardowa rozdzielczość dla połączeń o małej szerokości pasma

– **Profil 7**

Standardowa rozdzielczość dla połączeń DSL

– **Profil 8**

Niska rozdzielczość dla połączeń przez telefon komórkowy

### **Zmiana profilu 8.1.2**

W celu zmiany profilu należy zaznaczyć go, klikając jego kartę, a następnie zmienić parametry w obrębie tego profilu.

Jeśli zostanie wpisane ustawienie spoza dopuszczalnego zakresu parametru, przy zapisywaniu zostanie ono zastąpione najbliższą mu dozwoloną wartością.

### **Profile name 8.1.3**

W razie potrzeby wprowadzić nową nazwę profilu.

### **Target bit rate 8.1.4**

Aby zoptymalizować wykorzystanie szerokości pasma w sieci, można ograniczyć przepływność danych dla urządzenia. Docelowa przepływność powinna być ustawiona zgodnie z wymaganą jakością obrazu dla typowych scen bez nadmiernego ruchu.

W przypadku obrazów złożonych lub częstych zmian zawartości obrazu ze względu na częsty ruch limit może być chwilowo przekroczony, osiągając wartość wprowadzoną w polu **Maksymalna prędkość transmisji**.

### **Maximum bit rate 8.1.5**

Maksymalna przepływność danych nie jest przekraczana w żadnych warunkach. W zależności od ustawienia jakości obrazu dla ramek typu I oraz P, może to powodować pomijanie pojedynczych obrazów.

Wartość wprowadzona w tym polu musi być co najmniej o 10% wyższa od wartości wprowadzonej w polu **Docelowa prędkość transmisji**. Jeśli wprowadzona wartość będzie zbyt niska, zostanie automatycznie skorygowana.

### **Encoding interval 8.1.6**

Za pomocą suwaka opcji **Interwał kodowania** można określić przedział czasowy, po którym obrazy będą kodowane i wysyłane. Ustawienie to może być szczególnie przydatne w przypadku małej szerokości pasma. Obok suwaka jest wyświetlana liczba obrazów na sekundę (Images Per Second, IPS).

### **Standardowa rozdzielczość obrazu 8.1.7**

Wybrać żądaną wartość standardowej rozdzielczości obrazu.

# **Uwaga:**

Te rozdzielczości nie są używane przez strumień HD.

#### **Expert Settings 8.1.8**

Ustawienia zaawansowane pozwalają w razie potrzeby przystosować jakość I- oraz P-ramek do określonych wymagań. To ustawienie opiera się na parametrze kwantyzacji H.264 (QP).

# **Okres uśredniania**

Należy wybrać odpowiedni przedział czasowy uśrednienia jako sposób stabilizacji długoterminowej przepływności.

# **Odległość I-ramki**

Za pomocą suwaka ustawić odległość pomiędzy I-ramkami na **Auto** lub od **3** do **60**. Wprowadzenie wartości 3 oznacza, że tylko co trzeci obraz jest I-ramką. Im mniejsza liczba, tym więcej generowanych I-ramek.

# **Min. QP P-ramek**

Parametr kwantyzacji (ang. Quantization Parameter, QP) w protokole H.264 określa stopień kompresji poszczególnych ramek, a więc także ich jakość. Im niższa wartość parametru QP, tym wyższa jakość kodowania. Wyższa jakość powoduje większe obciążenie danymi. Standardowe wartości QP mieszczą się w zakresie 18–30. W tym polu należy zdefiniować dolną granicę kwantyzacji P-ramek, a tym samym maksymalną możliwą do uzyskania jakość P-ramek.

# **Delta QP I-ramek/P-ramek**

Parametr ten określa proporcje parametru QP I-ramek do parametru QP P-ramek. Można na przykład ustawić niższą wartość dla I-ramek, przesuwając suwak do wartości ujemnej. Spowoduje to poprawę jakości obrazu I-ramek w stosunku do Pramek. Łączne obciążenie danymi wzrośnie, ale tylko o wartość związaną z I-ramkami.

Aby uzyskać najwyższą jakość przy najmniejszej szerokości pasma, nawet gdy w obrazie będzie występować większe natężenie ruchu, należy następująco skonfigurować ustawienia jakości:

- 1. Obserwować pokrycie podczas normalnego ruchu na przeglądanym obrazie.
- 2. Ustawić możliwie najwyższą wartość **Min. QP P-ramek**, przy której jakość obrazu nadal jest zgodna z potrzebami użytkownika.
- 3. Ustawić możliwie najniższą wartość **Delta QP I-ramek/Pramek**. W ten sposób można zaoszczędzić szerokość pasma i pamięć w przypadku normalnych scen. Jakość obrazu będzie zachowywana nawet przy bardziej intensywnym ruchu, ponieważ szerokość pasma jest uzupełniana do wartości wprowadzonej w ustawieniu **Maksymalna prędkość transmisji**.

# **Wartość delta QP tła**

Wybrać odpowiedni poziom jakości obszaru tła zdefiniowanego w polu Obszary zasięgu nadajnika. Im niższa wartość parametru QP, tym wyższa jakość kodowania.

# **Wartość delta QP obiektu**

Wybrać odpowiedni poziom jakości obszaru obiektu zdefiniowanego w polu Obszary zasięgu nadajnika. Im niższa wartość parametru QP, tym wyższa jakość kodowania.

### **Default 8.1.9**

Kliknięcie przycisku **Domyślnie** powoduje przywrócenie domyślnych ustawień fabrycznych.

## **Encoder Streams 8.2**

### **H.264 settings 8.2.1**

# **Wybór ustawień kodowania H.264**

- 1. W polu rozwijanym należy wybrać algorytm kodeka **Właściwość** dla strumienia 1.
- 2. Wybrać algorytm kodeka **Właściwość** dla strumienia 2 (możliwe opcje zależą od algorytmu wybranego dla strumienia 1).
- 3. Dla każdego strumienia wybrać **Profil bez nagrywania** spośród ośmiu zdefiniowanych profili.
	- Ten profil nie jest używany do zapisu. Gdy strumień jest używany do zapisu, wykorzystuje się profil wybierany na stronie **Profile zapisu**.

# **Podgląd >>**

Można wyświetlić podgląd strumieni 1 i 2.

- 1. Kliknąć przycisk **Podgląd>>**, aby wyświetlić podgląd strumienia wizyjnego 1 i 2. Aktualny profil jest wyświetlany nad podglądem.
- 2. Kliknąć przycisk **Widok na żywo 1:1** poniżej obrazu podglądu, aby otworzyć okno z widokiem danego strumienia. W górze okna widnieją różnego rodzaju informacie dodatkowe.
- 3. Kliknąć przycisk **Podgląd <<**, aby zamknąć wyświetlanie podglądu.

# **Uwaga:**

Jeśli komputer jest zbyt obciążony dekodowaniem strumienia danych, należy wyłączyć wyświetlanie obrazu wideo.

# **Obszary zainteresowania (ROI)**

Jeśli dla strumienia 2 zostanie wybrana właściwość ROI, na stronie **STRONA PODGLĄDU BIEŻĄCEGO** będzie można określić obszar zainteresowania.

### **JPEG stream 8.2.2**

Ustawianie parametrów strumienia M‑JPEG.

- Wybrać **Rozdzielczość**.
- Wybrać ustawienie **Maks. częstotliwość odświeżania** wyrażone w obrazach/s (ips).
- Suwak **Jakość obrazu** umożliwia dostosowanie jakości obrazu w standardzie M‑JPEG w zakresie od **Niska** do **Wysoka**.

# **Uwaga:**

Częstotliwość odświeżania M-JPEG może być różna w zależności od obciążenia systemu.

## **Obszary zasięgu nadajnika 8.3**

### **Obszary 8.3.1**

- 1. Wybierz z listy rozwijanej jeden z ośmiu dostępnych obszarów.
- 2. Za pomocą myszy wyznacz zasięg danego obszaru, przeciągając środek lub boki zacieniowanego okna.
- 3. Wybierz jakość sygnału nadajnika używaną dla zdefiniowanego obszaru. (Jakość obiektu i tła można ustawić w sekcji **Ustawienia zaawansowane** na stronie **Profil nadajnika**).
- 4. W razie potrzeby wybierz inny obszar i powtórz czynności 2 i 3.
- 5. Kliknij przycisk **Ustaw**, aby zastosować ustawienia obszaru zasięgu.

# **Podgląd**

Kliknij ikonę  $\Box$ , aby otworzyć okno podglądu, w którym jest wyświetlany obraz bieżący 1:1 oraz ustawienia przepływności dla tego obszaru.

## **Zapis 9**

Obrazy można zapisywać w odpowiednio skonfigurowanym systemie iSCSI lub, w przypadku urządzeń z gniazdem kart SD, lokalnie na karcie SD.

Karty SD są idealnym rozwiązaniem do zapisywania krótkich materiałów i nagrań tymczasowych. Można na nich zapisywać alarmy lub wykorzystać je do zwiększenia ogólnego poziomu niezawodności zapisu obrazu.

Do długotrwałego zapisu obrazu należy używać systemu iSCSI o odpowiedniej pojemności.

Dostępne są dwie ścieżki zapisu (**Zapis 1** i **Zapis 2**). Dla każdej z tych ścieżek można wybrać strumienie nadajnika i profile dotyczące nagrań standardowych i alarmowych. Dostępnych jest dziesięć profili, w których można w odmienny sposób zdefiniować ścieżki zapisu. Profile te sa nastepnie wykorzystywane do tworzenia harmonogramów.

Oprogramowanie Video Recording Manager (VRM) może sterować wszystkimi nagraniami w przypadku korzystania z systemu iSCSI. VRM jest zewnętrznym programem służącym do konfiguracji zadań zapisu dla serwerów wizyjnych. Więcej informacji można uzyskać w lokalnym dziale obsługi klienta firmy Bosch Security Systems.

## **Storage Management 9.1**

### **Device manager 9.1.1**

Zewnętrzny system Video Recording Manager (VRM) jest skonfigurowany poprzez Configuration Manager. Pole **Zarządzane przez VRM** to tylko wskaźnik; nie można tutaj wprowadzić zmian.

Pole **Zarządzane przez VRM** zostaje wówczas zaznaczone i użytkownik nie ma możliwości dalszego zapisu na tej stronie.

### **Recording media 9.1.2**

Wybrać kartę nośnika w celu nawiązania połączenia z dostępnym nośnikiem danych.

# **Nośniki iSCSI**

Aby jako nośnika zapisu użyć systemu **System iSCSI**, należy ustanowić połączenie z żądanym systemem iSCSI, aby ustawić jego parametry konfiguracji.

Wybrany system zapisu musi być dostępny w sieci oraz w pełni skonfigurowany. Musi posiadać adres IP oraz być podzielony na napędy logiczne (LUN).

- 1. Wprowadzić adres IP wymaganego systemu docelowego iSCSI w polu **Adres IP iSCSI**.
- 2. Jeśli docelowy system iSCSI jest chroniony hasłem, należy wprowadzić je w polu **Hasło**.
- 3. Kliknij **Odczytaj**.
	- Zostaje nawiązane połączenie z wpisanym adresem IP.

W polu **Przegląd nośników zapisu** wyświetlane są napędy logiczne.

# **Nośniki lokalne**

Do zapisu lokalnego można użyć karty SD zainstalowanej w kamerze (opcja niedostępna w przypadku niektórych kamer).

4 Jeśli karta SD jest chroniona hasłem, należy wprowadzić je w polu **Hasło**.

W polu **Przegląd nośników zapisu** wyświetlana jest informacja o nośniku lokalnym.

# **Uwaga:**

Zapis obrazu na karcie SD ściśle zależy od prędkości (klasy) i wydajności karty SD. Zalecana jest karta SD klasy 6 lub wyższej.

### **Włączanie i konfiguracja nośników zapisu 9.1.3**

Dostępne nośniki i napędy iSCSI należy przenieść na listę **Zarządzane nośniki zapisu**, aktywować i skonfigurować do przechowywania na nich danych.

# **Uwaga:**

Docelowe urządzenie pamięci masowej iSCSI może zostać powiązane tylko z jednym użytkownikiem. Jeśli z danego urządzenia korzysta większa liczba użytkowników, przed odłączeniem aktualnego użytkownika należy sprawdzić, czy nie potrzebuje on już urządzenia.

- 1. W sekcji **Przegląd nośników zapisu** kliknąć dwukrotnie żądany nośnik zapisu, iSCSI LUN lub jeden z innych dostępnych napędów.
	- Nośnik jest dodawany jako lokalizacja docelowa na liście **Zarządzane nośniki zapisu**.
	- Nowo dodane nośniki są ukazane jako **Nieaktywne** w kolumnie **Stan**.
- 2. Kliknąć przycisk **Ustaw**, aby aktywować wszystkie nośniki na liście **Zarządzane nośniki zapisu**.
	- W kolumnie **Stan** wszystkie nośniki są ukazane jako **Online**.
- 3. Zaznaczyć pole wyboru w kolumnie **Zapis 1** lub **Zapis 2** w celu określenia ścieżek zapisu, które mają zostać zarejestrowane w wybranych lokalizacjach docelowych.

### **Formatowanie nośników zapisu 9.1.4**

W każdej chwili można usunąć wszystkie nagrania zapisane na nośniku zapisu. Przed usunięciem należy sprawdzić nagrania oraz utworzyć kopię zapasową ważnych obrazów na dysku twardym komputera.

- 1. Kliknąć żądany nośnik zapisu na liście **Zarządzane nośniki zapisu**.
- 2. Kliknąć **Edytuj** pod listą.
- 3. Kliknąć przycisk **Format** w nowym oknie, aby usunąć z nośnika zapisu wszystkie nagrania.
- 4. Kliknąć **OK**, aby zamknąć okno.

#### **Wyłączanie nośnika zapisu 9.1.5**

Nośniki zapisu na liście **Zarządzane nośniki zapisu** mogą zostać wyłączone. Nośnik przestanie być wtedy używany do zapisu nagrań.

- 1. Kliknąć żądany nośnik zapisu na liście **Zarządzane nośniki zapisu**.
- 2. Kliknąć **Usuń** pod listą. Nośnik zostanie dezaktywowany i usunięty z listy.

## **Recording Profiles 9.2**

W profilu zapisu zawarta jest charakterystyka ścieżek wykorzystywanych do zapisu. Właściwości te można definiować w formie 10 osobnych profili. Profile można następnie przypisać do dni lub godzin, korzystając ze strony **Harmonogram zapisu**.

Każdy profil jest oznaczony kolorem. Nazwy poszczególnych profili można zmieniać na stronie **Harmonogram zapisu**. Aby skonfigurować profil, należy kliknąć jego kartę w celu otwarcia strony ustawień profilu.

- Kliknąć przycisk **Kopiuj ustawienia**, aby skopiować aktualnie widoczne ustawienia do innych profili. Zostanie wyświetlone okno umożliwiające wybór profili, do których mają być skopiowane ustawienia.
- Jeśli ustawienia profilu zostały zmienione, kliknąć przycisk **Ustaw** w celu ich zapisania.
- W razie potrzeby kliknąć przycisk **Domyślnie**, aby przywrócić wszystkim ustawieniom fabryczne wartości domyślne.

# **Ustawienia profilu strumienia**

Wybrać ustawienie profilu nadajnika, które ma być używane ze strumieniami 1 i 2 podczas zapisu. To ustawienie jest niezależne od ustawień transmisji strumienia danych podglądu bieżącego (właściwości profilu nadajnika określa się na stronie **Profil nadajnika**).

### **Wybór ścieżki zapisu 9.2.1**

Dla dwóch dostępnych ścieżek zapisu można zdefiniować zapis standardowy i alarmowy. Najpierw należy wybrać ścieżkę, a następnie skonfigurować parametry zapisu standardowego i alarmowego.

1. Kliknąć element **Zapis 1** na liście.

- 2. Skonfigurować parametry zapisu standardowego i alarmowego dla ścieżki 1, zgodnie z poniższym opisem.
- 3. Kliknąć element **Zapis 2** na liście.
- 4. Skonfigurować parametry zapisu standardowego i alarmowego dla ścieżki 2, zgodnie z poniższym opisem.

# **Zapis obejmuje**

Należy określić, czy mają być zapisywane dodatkowe dane, np. foniczne (jeśli są dostępne) i metadane (np. alarmy lub dane VCA). (Jeśli dostępna jest fonia, można zmienić globalny format dźwięku, klikając łącze formatu zapisu dźwięku).

# **Uwaga:**

Włączenie zapisu metadanych może ułatwić późniejsze wyszukiwanie nagrań, wymaga jednak dodatkowej pojemności pamięci. Bez metadanych nie jest możliwe wykorzystanie w nagraniach funkcji analizy zawartości obrazu.

### **Standard recording 9.2.2**

Tutaj można wybrać tryb dla zapisu standardowego:

- **Ciągły**: zapis jest realizowany w sposób ciągły. Jeśli cała pojemność pamięci zostanie wyczerpana, nastąpi automatyczne nadpisanie starszych nagrań.
- Przy wyborze opcji **Przed alarmem** zapis będzie wykonywany tylko przed wystąpieniem alarmu, podczas alarmu i w czasie po jego wystąpieniu.
- **Wył.**: automatyczny zapis będzie wyłączony.

# **Strumień**

Wybrać strumień, który będzie używany dla zapisu standardowego:

- **Strumień 1**
- **Strumień 2**
- **Tylko I-ramki**

#### **Zapis alarmowy 9.2.3**

Wybrać okres **Czas przed wyst. alarmu** z pola listy.
Wybrać okres **Czas po wystąpieniu alarmu** z pola listy.

### **Strumień alarmowy**

Wybrać strumień, który będzie używany dla zapisu alarmowego:

- **Strumień 1**
- **Strumień 2**
- **Tylko I-ramki**

Zaznaczyć pole **interwał kodowania i szybkości transmisji z profilu:** i wybrać profil nadajnika, aby ustawić powiązany interwał kodowania dla zapisu alarmowego.

Zaznaczyć pole wyboru **Eksportuj na konto**, aby wysłać pliki w standardzie H.264 do urządzenia docelowego, którego adres jest widoczny.

Jeśli nie określono jeszcze urządzenia docelowego, kliknąć **Konfiguruj konta** w celu przejścia do strony **Konta**, gdzie można wpisać dane serwera.

## **Wyzwalacze alarmu**

Wybrać typ alarmu uruchamiającego zapis alarmowy.

- **Wejście alarmowe**
- **Alarm analizy**
- **Zanik sygnału wizyjnego**

Wybrać czujki **Alarm wirtualny**, które mają wywoływać zapis, na przykład za pomocą poleceń RCP+ lub skryptów alarmowych.

### **Maks. czas przechowywania 9.3**

Po upływie czasu przechowywania określonego w tym miejscu zapisy zostaną nadpisane.

4 Dla każdej ścieżki zapisu należy wprowadzić wymagany czas przechowywania w dniach.

Należy zwrócić uwagę, aby czas przechowywania nie spowodował przekroczenia dostępnej pojemności nośnika zapisu.

### **Recording Scheduler 9.4**

Harmonogram zapisu umożliwia powiązanie utworzonych profili zapisu z dniami i godzinami zapisu obrazu z kamery Harmonogramy można definiować dla dni powszednich i świąt.

### **Weekdays 9.4.1**

Każdemu z dni tygodnia można przypisać dowolną liczbę przedziałów czasowych (w 15-minutowych interwałach). Po przesunięciu kursora myszy nad tabelę wyświetlany jest czas.

- 1. W polu **Zakresy czasu** należy kliknąć profil, który ma zostać przypisany.
- 2. Kliknąć pole w tabeli, a następnie naciskając i przytrzymując lewy przycisk myszy, przeciągnąć wskaźnikiem myszy po wszystkich polach, które mają być przypisane do wybranego profilu.
- 3. Prawy przycisk myszy umożliwia anulowanie wyboru dowolnego z przedziałów czasowych.
- 4. Kliknięcie przycisku **Wybierz wszystko** umożliwia wybranie wszystkich przedziałów czasowych przydzielanych do wybranego profilu.
- 5. Kliknięcie przycisku **Kasuj wszystko** powoduje anulowanie wyboru wszystkich przedziałów czasowych.
- 6. Na zakończenie należy kliknąć przycisk **Ustaw**, aby zapisać ustawienia w urządzeniu.

### **Holidays 9.4.2**

Użytkownik może zdefiniować dni świąteczne, których ustawienia będą nadrzędne w stosunku do normalnego harmonogramu tygodniowego.

- 1. Należy kliknąć kartę **Święta**. W tabeli widoczne są zdefiniowane już dni wolne.
- 2. Po kliknięciu przycisku **Dodaj** pojawi się nowe okno.
- 3. Należy wybrać żądaną datę **Od** z kalendarza.
- 4. Kliknąć pole **Do** i wybrać datę z kalendarza.
- 5. Kliknąć przycisk **OK**, aby zaakceptować zakres dat, który będzie wyświetlany jako jedna pozycja w tabeli. Spowoduje to zamknięcie okna.
- 6. Zdefiniowane dni świąteczne należy przypisać do profilu zapisu w sposób opisany powyżej.

Usunąć dni świąteczne zdefiniowane przez użytkownika w następujący sposób:

- 1. Kliknąć opcję **Usuń** w zakładce **Święta**. Pojawi się nowe okno.
- 2. Kliknąć datę, która ma być usunięta.
- 3. Kliknąć przycisk **OK**. Zaznaczenie zostanie usunięte z tabeli, a okno zamknięte.
- 4. Trzeba powtórzyć te czynności dla innych dat, które mają zostać usunięte.

#### **Nazwy profili 9.4.3**

Zmienić nazwy profili zapisu wyświetlone w polu **Zakresy czasu**.

- 1. Kliknąć profil.
- 2. Kliknąć **Zmień nazwę**.
- 3. Wprowadzić nową nazwę i ponownie kliknąć przycisk **Zmień nazwę**.

#### **Uaktywnianie zapisu 9.4.4**

Po zakończeniu konfiguracji należy aktywować harmonogram zapisu i rozpocząć zaplanowany zapis. Po uaktywnieniu opcje **Profile zapisu** i **Harmonogram zapisu** przestają być aktywne, a konfiguracji nie można zmodyfikować. W celu zmodyfikowania ustawień należy zatrzymać zaplanowany zapis.

- 1. Kliknąć przycisk **Uruchom**, aby włączyć harmonogram zapisu.
- 2. Kliknąć przycisk **Zatrzymaj**, aby wyłączyć harmonogram zapisu. Bieżące sesje zapisu zostaną przerwane i będzie możliwa modyfikacja konfiguracji.

### **Recording status 9.4.5**

Grafika informuje o stanie zapisu. W trakcie nagrywania widoczna jest animowana grafika.

### **Recording Status 9.5**

Szczegółowe informacje na temat stanu zapisu są wyświetlane w tym miejscu w celach informacyjnych. Te ustawienia nie mogą być zmieniane.

### **Alarm 10**

### **Alarm Connections 10.1**

Po wyzwoleniu alarmu urządzenie może automatycznie połączyć się z zaprogramowanym adresem IP. Jednostka może łączyć się nawet z dziesięcioma adresami IP w kolejności ustalonej na liście aż do momentu nawiązania połączenia.

### **Connect on alarm 10.1.1**

Wybrać opcję **Wł.**, aby po wyzwoleniu alarmu jednostka automatycznie łączyła się z uprzednio zdefiniowanym adresem IP.

Wybrać opcję **Zgodnie z we 1**, aby jednostka utrzymywała nawiązane połączenie tak długo, jak długo obecny jest sygnał alarmowy na wejściu alarmowym 1.

### **Number of destination IP address 10.1.2**

Określić liczbę adresów IP, z którymi ma być nawiązany kontakt po wyzwoleniu alarmu. Urządzenie kontaktuje się z innymi urządzeniami w określonym porządku, aż do czasu nawiązania połączenia.

#### **Destination IP address 10.1.3**

Dla każdego numeru wprowadzić adres IP docelowej stacji zdalnej.

#### **Destination password 10.1.4**

Jeśli stacja zdalna jest chroniona hasłem, należy wprowadzić je w tym polu.

W tym miejscu można zdefiniować najwyżej dziesięć haseł. Jeśli wymaganych jest więcej niż dziesięć połączeń, na przykład, gdy połączenia są nawiązywane przez system dozorowy taki jak Bosch Video Client lub Bosch Video Management System, należy zdefiniować hasło ogólne. Jednostka łączy się ze wszystkimi stacjami zdalnymi chronionymi tym samym ogólnym hasłem. Definiowanie hasła ogólnego:

- 1. Wybrać opcję 10 w polu listy **Liczba docelowych adresów IP**.
- 2. Wprowadzić 0.0.0.0 w polu **Docelowy adres IP**.
- 3. Wprowadzić hasło w polu **Docelowe hasło**.
- 4. Ustawić hasło użytkownika dla wszystkich urządzeń, do których dostęp będzie chroniony hasłem.

Ustawienie dla urządzenia docelowego 10 adresu IP 0.0.0.0 jest nadrzedne w stosunku do jego funkcij oraz dziesiątego adresu, który ma być sprawdzony.

### **Video transmission 10.1.5**

Jeśli jednostka pracuje za zaporą sieciową, jako protokół transmisji należy wybrać opcję **TCP (port HTTP)**. W przypadku pracy w sieci lokalnej należy wybrać opcję **UDP**. Aby włączyć tryb Multicast, należy wybrać opcję **UDP** dla parametru **Transmisja wizyjna** oraz na stronie **Dostęp do sieci**.

### **Uwaga:**

W przypadku wystąpienia alarmu może być wymagana większa szerokość pasma, potrzebna do przesyłania dodatkowych strumieni danych wizyjnych (jeśli praca w trybie Multicast nie jest możliwa).

#### **Stream 10.1.6**

Wybrać strumień, który ma być transmitowany.

#### **Remote port 10.1.7**

Należy wybrać port przeglądarki odpowiadający konfiguracji sieci.

Porty do połączeń HTTPS są dostępne tylko wtedy, gdy w polu **Wł.** zostanie ustawiona opcja **Szyfrowanie SSL**.

### **Video output 10.1.8**

W przypadku korzystania z odbiornika sprzętowego należy wybrać analogowe wyjście wizyjne, na które przełączany będzie sygnał. Jeśli urządzenie docelowe jest nieznane, trzeba wybrać opcję **Pierwszy dostępny**. W ten sposób sygnał zostanie przekazany do pierwszego wolnego wyjścia wizyjnego. Na dołączonym monitorze obraz jest wyświetlany tylko w przypadku wyzwolenia alarmu.

### **Uwaga:**

Więcej informacji na temat opcji wyświetlania obrazu i dostępnych wyjść wizyjnych można znaleźć w dokumentacji jednostki docelowej.

### **Decoder 10.1.9**

Jeśli dla wybranego wyjścia wizyjnego ustawiono podział obrazu, należy wybrać odbiornik, który ma wyświetlać obraz alarmowy. Od wybranego dekodera zależy pozycja w podzielonym obrazie.

# 10.1.10 SSL encryption

Szyfrowanie SSL chroni dane wykorzystywane do ustanowienia połączenia, takie jak hasło. Po wybraniu opcji **Wł.** dla parametru **Zdalny port** dostępne będą jedynie szyfrowane porty. Szyfrowanie SSL musi być włączone i skonfigurowane po obu stronach połączenia.

Należy również wczytać odpowiednie certyfikaty. (Certyfikaty można przesyłać na stronie **Konserwacja**).

Należy skonfigurować i uaktywnić szyfrowanie danych multimedialnych (wizyjnych, metadanych i fonicznych, o ile są one dostępne) na stronie **Szyfrowanie** (szyfrowanie jest dostępne, tylko jeśli zainstalowano odpowiednią licencję).

# **Auto-connect 10.1.11**

Wybranie opcji **Wł.** powoduje, że po każdym ponownym uruchomieniu, zerwaniu połączenia lub awarii sieci automatycznie nawiązywane będzie połączenie z jednym z wcześniej podanych adresów IP.

# **Audio 10.1.12**

Wybrać **Wł.**, aby wraz z połączeniem alarmowym przesyłać strumień foniczny.

### **Analiza zawartości obrazu (VCA) 10.2**

Kamera ma zintegrowaną funkcję analizy zawartości obrazu (VCA), która przy użyciu algorytmów przetwarzania obrazu umożliwia wykrycie i analizę zmian w obrazie. Takie zmiany są wywoływane głównie przez ruch w polu widzenia kamery. Funkcja detekcji ruchu może posłużyć do wyzwalania alarmu oraz przesyłania metadanych.

W razie potrzeby można wybrać i przystosować do swoich wymagań różne konfiguracje funkcji VCA.

Więcej informacji o konfigurowaniu funkcji analizy zawartości obrazu można znaleźć w temacie Konfiguracja funkcji VCA.

### **Uwaga:**

Jeśli moc obliczeniowa jest zbyt mała, najwyższy priorytet mają zawsze obrazy i nagrania przesyłane na żywo. Może to być przyczyną nieprawidłowego działania systemu VCA. Należy sprawdzić obciążenie procesora i w razie potrzeby odpowiednio dostosować ustawienia nadajnika lub systemu VCA albo całkowicie go wyłączyć.

### **Audio Alarm 10.3**

Alarmy mogą być generowane w oparciu o sygnały dźwiękowe. Skonfigurować zakresy mocy i częstotliwości sygnałów dźwiękowych w taki sposób, aby uniknąć fałszywych alarmów, na przykład spowodowanych hałasem maszyny czy hałasem z otoczenia.

Przed przystąpieniem do konfiguracji alarmu dźwiękowego należy dokonać ustawień normalnej transmisji dźwięku.

#### **Audio alarm 10.3.1**

Wybrać opcję **Wł.**, jeśli urządzenie ma generować alarmy dźwiękowe.

#### **Name 10.3.2**

Nazwa ułatwia identyfikację alarmu w rozbudowanych systemach monitoringu wizyjnego, na przykład w programach Bosch Video Client oraz Bosch Video Management System. Wprowadzić w polu niepowtarzalną i jednoznaczną nazwę.

#### **Zakresy sygnału 10.3.3**

Można wykluczyć pewne zakresy sygnału w celu uniknięcia fałszywych alarmów. Z tego powodu całkowity sygnał jest podzielony na 13 zakresów tonalnych (skala mel). Zaznaczyć lub usunąć zaznaczenie w polach poniżej obszaru graficznego, aby włączyć lub wyłączyć pojedyncze zakresy.

#### **Threshold 10.3.4**

Ustawić próg na podstawie sygnału widocznego w obszarze graficznym. Ustawienie progu można wprowadzić, używając suwaka lub przesuwając białą linię za pomocą myszy bezpośrednio w obszarze graficznym.

### **Sensitivity 10.3.5**

To ustawienie pozwala dostosować czułość do właściwości akustycznych otoczenia i skutecznie eliminować pojedyncze szczytowe wartości sygnału. Wysoka wartość odpowiada wysokiemu poziomowi czułości.

### **Alarm E-Mail 10.4**

Stany alarmowe mogą być dokumentowane w postaci wiadomości e-mail. Kamera automatycznie wysyła wówczas wiadomość e-mail pod wcześniej zdefiniowany adres. W ten sposób jest możliwe powiadomienie odbiorcy, który nie posiada odbiornika wizyjnego.

#### **Send alarm e-mail 10.4.1**

Jeśli po wystąpieniu alarmu urządzenie ma automatycznie wysyłać alarmową wiadomość e-mail, należy wybrać ustawienie **Wł.**.

#### **Mail server IP address 10.4.2**

Wprowadzić adres IP serwera pocztowego, który pracuje w oparciu o protokół SMTP (Simple Mail Transfer Protocol). Wychodzące wiadomości e-mail są przesyłane do serwera pocztowego z wykorzystaniem wprowadzonego adresu. W przeciwnym wypadku wymagane jest pozostawienie pustego pola (**0.0.0.0**).

#### **SMTP user name 10.4.3**

Wprowadzić zarejestrowaną nazwę użytkownika dla wybranego serwera pocztowego.

#### **SMTP password 10.4.4**

Wprowadzić hasło odpowiednie do zarejestrowanej nazwy użytkownika.

#### **Format 10.4.5**

Należy wybrać format danych w komunikacie alarmowym.

- **Standard (z JPEG)**: wiadomość e-mail z załącznikiem w postaci obrazu JPEG.
- **Wiadomość SMS**: wiadomość e‑mail w formacie SMS przez bramkę e‑mail‑to‑SMS, bez załącznika graficznego.

Jeśli jako odbiornik jest używany telefon komórkowy, należy uaktywnić funkcję e-mail lub wiadomości SMS, w zależności od formatu, aby wiadomości mogły być odbierane. Informacje na temat obsługi telefonu komórkowego można uzyskać u operatora sieci komórkowej.

### **Wielkość obrazu 10.4.6**

Wybrać rozmiar obrazów JPEG, które mają być wysyłane z kamery.

#### **Attach JPEG from camera 10.4.7**

Zaznaczyć to pole wyboru, aby określić, że obrazy JPEG mają być wysyłane z kamery.

#### **Destination address 10.4.8**

Tutaj wprowadzić adres e-mail, pod który będą wysyłane wiadomości alarmowe. Maksymalna długość adresu to 49 znaków.

#### **Sender name 10.4.9**

Wprowadzić niepowtarzalną nazwę dla nadawcy wiadomości, np. lokalizację urządzenia. Nazwa ułatwi zidentyfikowanie nadawcy wiadomości.

## **Test e-mail 10.4.10**

Kliknąć przycisk **Wyślij teraz**, aby sprawdzić działanie funkcji email. Wiadomość alarmowa zostanie natychmiast utworzona i wysłana.

### **Alarm Task Editor 10.5**

Edytowanie skryptów na tej stronie powoduje zastąpienie wszystkich ustawień i wpisów na innych stronach alarmów. Tego działania nie można cofnąć.

Do edycji ustawień dostępnych na tej stronie niezbędne jest posiadanie umiejętności z zakresu programowania oraz wiedzy zawartej w dokumencie Alarm Task Script Language, a także znajomość języka angielskiego.

Zamiast konfigurować ustawienia alarmów na różnych stronach alarmów, odpowiednie funkcie można konfigurować w formularzu skryptu dostępnym tutaj. Edytowanie skryptu powoduje zastąpienie wszystkich ustawień i wpisów na innych stronach alarmów.

- 1. Aby zapoznać się z wybranymi przykładami skryptów, należy kliknąć łącze **Przykłady** poniżej pola Alarm Task Editor. Zostaje wyświetlone nowe okno.
- 2. Wprowadzić nowe skrypty w polu Alarm Task Editor lub zmienić istniejące skrypty zgodnie z wymaganiami.
- 3. Po zakończeniu kliknąć przycisk **Ustaw**, aby przesłać skrypty do urządzenia. Jeśli skrypty zostaną przesłane pomyślnie, nad polem tekstowym zostanie wyświetlony komunikat **Analiza skryptu pomyślna.**. Jeśli skrypty nie zostaną przesłane pomyślnie, zostanie wyświetlony komunikat o błędzie ze szczegółowymi informacjami.

### **Konfiguracja funkcji VCA 11**

Dostępnych jest kilka konfiguracji funkcji VCA.

- **Wył.**
- Cichy VCA
- **Profil 1**
- **Profil 2**
- **Zaplanowano**
- **Wyzwalanie w oparciu o zdarzenie**

### **VCA — Cichy VCA 11.1**

W tej konfiguracji metadane tworzone są w celu ułatwienia wyszukiwania nagrań, jednak nie uruchamia się żaden alarm.

4 Z listy rozwijanej **Konfiguracja VCA** należy wybrać Cichy VCA.

Nie można zmienić żadnych parametrów wybranej pozycji.

### **VCA - profile 11.2**

Można skonfigurować dwa profile posiadające różne ustawienia funkcji VCA

- 1. Na liście rozwijanej **Konfiguracja VCA** należy wybrać profil 1 lub 2 i wprowadzić żądane ustawienia.
- 2. W razie potrzeby kliknąć przycisk **Domyślnie**, aby przywrócić wszystkim ustawieniom wartości domyślne.

Aby zmienić nazwę profilu:

- 1. W celu zmiany nazwy pliku należy kliknąć ikonę po prawej stronie pola listy i wprowadzić w polu nową nazwę profilu.
- 2. Ponownie kliknąć ikonę. Nowa nazwa profilu zostanie zapisana.

Bieżący stan alarmu jest wyświetlany w celach informacyjnych.

### **Aggregation time [s] 11.2.1**

Jako czas agregacji należy ustawić wartość z zakresu od 0 do 20 s. Czas ten jest zawsze odliczany, gdy występuje zdarzenie alarmowe. Wydłuża on czas trwania zdarzenia alarmowego o ustawioną wartość. Zapobiega to sytuacji, w której szybko następujące po sobie zdarzenia alarmowe wyzwalałyby szybką sekwencję kilku alarmów i kolejnych zdarzeń. Nowe alarmy nie są wyzwalane do upływu ustawionego czasu agregacji. Ustawiony dla zapisu alarmowego czas po alarmie jest odliczany dopiero po upływie czasu agregacji.

### **Analysis type 11.2.2**

Wybierz żądany algorytm analizy. Program Motion+ umożliwia wykrywanie ruchu i prób fałszowania.

Metadane są zawsze tworzone w celu ich wykorzystania w analizie zawartości obrazu, chyba że funkcja ta została wyłączona. W zależności od wybranego rodzaju analizy oraz konfiguracji, w oknie podglądu obok ustawień parametrów na obrazie są wyświetlane dodatkowe informacje. Na przykład po wybraniu analizy typu Motion+ obszary detekcji, które są objęte zapisem w przypadku wykrycia ruchu, zostaną oznaczone prostokątami.

## **Uwaga:**

W razie potrzeby można także zamówić dla odpowiednich urządzeń dodatkowe algorytmy analizy z rozbudowanymi funkciami, np. algorytmy IVMD i IVA. Więcej informacji na temat korzystania z tych algorytmów znajduje się w dokumentacji IVA.

### **Motion detector 11.2.3**

Detekcja ruchu jest dostępna w przypadku analizy typu Motion+. Aby detektor mógł działać:

- Musi być uaktywniona funkcja analizy.
- Musi być włączony co najmniej jeden obszar detekcji.
- Poszczególne ustawienia muszą być skonfigurowane w celu dostosowania do środowiska pracy i wymaganej reakcji.
- Czułość musi być ustawiona na wartość większą od zera.

## **Uwaga:**

Odbicia światła (od szklanych powierzchni itp.), włączanie i wyłączanie oświetlenia lub zmiany poziomu oświetlenia spowodowane ruchem chmur w słoneczny dzień mogą działać myląco na detektor ruchu i generować fałszywe alarmy. Należy wykonać serię testów w różnych porach dnia i nocy, aby upewnić się, że detektor wizyjny pracuje w oczekiwany sposób. W przypadku monitoringu wewnątrz budynków należy zapewnić stały poziom oświetlenia w dzień i w nocy.

## **Czułość**

Ustawienie czułości jest dostępne w przypadku analizy typu Motion+. Czułość detektora ruchu może być regulowana pod kątem warunków środowiskowych, w jakich pracuje kamera. Detektor reaguje na zmiany jaskrawości w obrazie. Im ciemniejszy jest obserwowany obszar, tym wyższą wartość należy wybrać.

## **Min. wielkość obiektu**

Określ liczbę obszarów detekcji, którą musi osiągnąć poruszający się obiekt, aby został wyzwolony alarm. Opcja ta zapobiega wyzwalaniu alarmu przez zbyt małe obiekty. Zalecane jest ustawienie minimalnej wartości 4. Wartość odpowiada czterem obszarom detekcji.

### **Czas odbicia 1 s**

Ustawienie czasu odbicia zapobiega wyzwalaniu pojedynczych alarmów przez bardzo krótkotrwałe zdarzenia alarmowe. Po włączeniu opcji **Czas odbicia 1 s** zdarzenie alarmowe wyzwoli alarm tylko w przypadku, gdy jego czas trwania wyniesie co najmniej 1 s.

### **Wybór obszaru**

Wybierz obszary obrazu, które mają być monitorowane przez detektor ruchu. Obraz jest podzielony na kwadratowe obszary detekcji. Każdy z obszarów może być uaktywniony lub wyłączony osobno. Jeśli wybrane miejsca w polu widzenia kamery mają być wykluczone z monitorowania ze względu na ciągły ruch (np. gałęzie drzew), odpowiednie obszary mogą zostać wyłączone.

- 1. Kliknij **Wybierz obszar**, aby skonfigurować obszary detekcji. Pojawi się nowe okno.
- 2. Jeśli to konieczne, najpierw kliknij **Kasuj wszystko**, aby usunąć obecne ustawienia (obszary zaznaczone na czerwono).
- 3. Lewym przyciskiem myszy kliknij obszary, które mają być uaktywnione. Uaktywnione obszary są zaznaczone na czerwono.
- 4. W razie potrzeby kliknij **Wybierz wszystko**, aby wybrać do monitorowania cały obraz.
- 5. Kliknij prawym przyciskiem myszy obszary, które mają być wyłączone.
- 6. Kliknij **OK**, aby zapisać konfigurację.
- 7. Kliknij przycisk (**X**) na pasku tytułu okna, aby zamknąć je bez zapisywania zmian.

### **Tamper detection 11.2.4**

Wykrywanie sabotażu kamer i kabli wizyjnych jest możliwe na wiele sposobów. Dlatego należy wykonać serię testów o różnych porach dnia i nocy, aby mieć pewność, że przetwornik obrazu działa zgodnie z oczekiwaniami.

Opcje **Czułość** i **Opóźnienie wyzwalania [s]** można zmienić, tylko jeśli włączona jest opcja **Sprawdzanie obrazu odniesienia**.

### **Czułość**

Czułość wykrywania sabotażu można regulować pod kątem warunków środowiskowych, w jakich pracuje kamera. Algorytm reaguje na różnice pomiędzy obrazem odniesienia i bieżącym obrazem z kamery. Im ciemniejszy jest obserwowany obszar, tym wyższą wartość należy wybrać.

### **Opóźnienie wyzwalania [s]**

Tutaj można ustawić opóźnienie wyzwalania alarmów. Alarm jest wyzwalany tylko po upływie ustawionego czasu w sekundach i jeśli nadal obecny jest sygnał alarmowy. Jeżeli stan pierwotny będzie przywrócony przed upływem ustawionego czasu, alarm nie zostanie wyzwolony. Pozwala to uniknąć fałszywych alarmów generowanych przez krótkotrwałe zmiany, np. sprzątanie w bezpośrednim polu widzenia kamery.

## **Zmiana globalna (suwak)**

Określ zakres zmiany globalnej na obrazie, która powoduje wyzwolenie alarmu. Ustawienie jest niezależne od obszarów detekcji wybranych w opcji **Wybierz obszar**. Po ustawieniu wysokiej wartości wyzwolenie alarmu wymaga zmiany mniejszej liczby obszarów detekcji. Przy niskiej wartości zmiany muszą równocześnie wystąpić w wielu obszarach detekcji, aby alarm został wyzwolony. Funkcja ta umożliwia wykrywanie, niezależnie od alarmów detektora ruchu, manipulacji położeniem lub lokalizacją kamery spowodowanych na przykład obróceniem wysięgnika montażowego kamery.

## **Zmiana globalna**

Jeśli alarm ma być wyzwalany przez zmianę globalną, której skala jest ustawiana suwakiem Zmiana globalna, należy włączyć te funkcie.

## **Scena zbyt jasna**

Włącz tę funkcję, jeśli próba sabotażu związana z wystawieniem kamery na oświetlenie o bardzo dużym natężeniu (np. świecenie latarką bezpośrednio w obiektyw) ma wyzwalać alarm. Punktem odniesienia jest średnia jaskrawość sceny.

### **Scena zbyt ciemna**

Włącz tę funkcję, jeśli próba sabotażu związana z zakryciem obiektywu (np. zamalowanie obiektywu farbą) ma wyzwalać alarm. Punktem odniesienia jest średnia jaskrawość sceny.

### **Scena zbyt zaszumiona**

Włącz tę funkcję, jeśli próba sabotażu związana z zakłóceniami elektromagnetycznymi (np. zaszumienie sceny spowodowane silnym sygnałem zakłócającym w pobliżu linii wizyjnej) ma wyzwalać alarm.

### **Sprawdzanie obrazu odniesienia**

Pozwala zapisać obraz odniesienia, który jest na bieżąco porównywany z aktualnym obrazem z kamery. Jeśli aktualny obraz różni się od obrazu odniesienia w wybranych obszarach, wyzwalany jest alarm. Zapewnia to wykrywanie sabotażu, który w innym wypadku pozostałby niewykryty, np. jeśli kamera została obrócona.

- 1. W celu zapisania aktualnie wyświetlanego obrazu jako obrazu odniesienia należy kliknąć **Odniesienie**.
- 2. Kliknąć **Wybierz obszar** i wybrać na obrazie odniesienia obszary, które mają być monitorowane.
- 3. Zaznaczyć pole **Sprawdzanie obrazu odniesienia**, aby włączyć funkcję. Zapisany obraz odniesienia jest wyświetlany w trybie monochromatycznym pod bieżącym obrazem z kamery, a wybrane obszary są zaznaczone na żółto.

4. Wybrać opcję **Znikające krawędzie** lub **Pojawiające się krawędzie**, aby jeszcze raz określić funkcję sprawdzania obszaru odniesienia.

## **Znikające krawędzie**

Obszar zaznaczony na obrazie odniesienia powinien zawierać wyraźnie zarysowane struktury. Ukrycie lub poruszenie takiej struktury spowoduje wyzwolenie alarmu przez funkcję sprawdzania obrazu odniesienia. Jeżeli zaznaczony obszar będzie zbyt jednorodny, aby ukrycie lub poruszenie struktury mogło wyzwolić alarm, jego wyzwolenie nastąpi natychmiast w celu poinformowania, że obraz odniesienia jest niewłaściwy.

## **Pojawiające się krawędzie**

Należy zaznaczyć opcję, jeżeli wybrany obszar obrazu odniesienia obejmuje powierzchnie o w większości jednorodnym charakterze. Alarm zostanie wyzwolony, jeśli na takim obszarze pojawi się jakaś struktura.

## **Wybór obszaru**

Wybrać na obrazie odniesienia obszary, które mają być monitorowane. Obraz jest podzielony na kwadratowe obszary. Każdy z obszarów może być uaktywniony lub wyłączony osobno. Należy wybrać tylko te obszary do monitorowania, w których nie występuje ruch oraz które są zawsze równomiernie oświetlone, ponieważ w przeciwnym wypadku mogą być wyzwalane fałszywe alarmy.

- 1. W celu skonfigurowania obszarów detekcji należy kliknąć **Wybierz obszar**. Pojawi się nowe okno.
- 2. Jeśli jest to konieczne, najpierw kliknąć przycisk **Kasuj wszystko**, aby usunąć aktualny wybór (obszary zaznaczone na żółto).
- 3. Lewym przyciskiem myszy kliknąć obszary, które mają być uaktywnione. Uaktywnione obszary są zaznaczone na żółto.
- 4. W razie potrzeby należy kliknąć **Wybierz wszystko**, aby wybrać do monitorowania cały obraz.
- 5. Kliknąć prawym przyciskiem myszy obszary, które mają być wyłączone.
- 6. Aby zapisać konfigurację, należy kliknąć przycisk **OK**.
- 7. Kliknąć przycisk (**X**) na pasku tytułu okna, aby zamknąć je bez zapisywania zmian.

### **VCA - Scheduled 11.3**

Zaplanowana konfiguracja umożliwia powiązanie profilu VCA z dniami i godzinami, w których analiza zawartości obrazu ma być włączona

4 Z listy rozwijanej **Konfiguracja VCA** należy wybrać **Zaplanowano**.

Harmonogramy można definiować dla dni powszednich i świąt. Bieżący stan alarmu jest wyświetlany w celach informacyjnych.

### **Weekdays 11.3.1**

Dla każdego dnia tygodnia można powiązać dowolną liczbę 15 minutowych przedziałów czasowych z profilami VCA. Przesunięcie wskaźnika myszy nad tabelą powoduje wyświetlenie godziny poniżej tej tabeli. Jest to pomocne w orientacii.

- 1. W polu **Zakresy czasu** należy kliknąć profil, który ma zostać powiązany.
- 2. Trzeba kliknąć odpowiednie pole w tabeli, przytrzymać przycisk myszy i przeciągnąć wskaźnik nad wszystkimi okresami, które mają zostać przypisane do wybranego profilu.
- 3. Prawy przycisk myszy umożliwia anulowanie wyboru dowolnego z przedziałów czasowych.
- 4. W celu powiązania wszystkich przedziałów czasowych z wybranym profilem należy kliknąć przycisk **Wybierz wszystko**.
- 5. Kliknięcie przycisku **Kasuj wszystko** powoduje anulowanie wyboru wszystkich przedziałów czasowych.
- 6. Po zakończeniu trzeba kliknąć przycisk **Ustaw**, aby zapisać ustawienia w urządzeniu.

### **Holidays 11.3.2**

Użytkownik może zdefiniować święta, podczas których profil powinien być aktywny oraz których harmonogram różni się od standardowego harmonogramu tygodniowego.

- 1. Należy kliknąć kartę **Święta**. Wszystkie dni, które zostały już wybrane, są widoczne w tabeli.
- 2. Po kliknięciu przycisku **Dodaj** pojawi się nowe okno.
- 3. Wybrać żądany dzień z kalendarza. Przytrzymując przycisk myszy, można wybrać kilka kolejnych dni kalendarzowych. Będą one wyświetlane w tabeli jako pojedynczy wpis.
- 4. W celu zatwierdzenia wyboru należy kliknąć przycisk **OK**. Spowoduje to zamknięcie okna.
- 5. Poszczególne święta należy przypisać do profili VCA w sposób opisany powyżej.

## **Usuwanie dni świątecznych**

Zdefiniowane dni świąteczne można w dowolnym momencie usunąć:

- 1. Należy kliknąć przycisk **Usuń**. Pojawi się nowe okno.
- 2. Zaznaczyć dzień, który ma zostać usunięty.
- 3. Kliknąć przycisk **OK**. Spowoduje to usunięcie elementu z tabeli i zamknięcie okna.
- 4. Aby usunąć inne dni, należy powtórzyć tę procedurę.

### **VCA - Event triggered 11.4**

Ta konfiguracja pozwala określić, że funkcja analizy zawartości obrazu zostanie aktywowana tylko w przypadku wyzwolenia przez zdarzenie.

4 Z listy rozwijanej **Konfiguracja VCA** należy wybrać pozycję **Wyzwalanie w oparciu o zdarzenie**.

Dopóki żadne wyzwolenie nie jest włączone, aktywna jest konfiguracja **Cichy VCA**, w której tworzone są metadane. Ułatwiają one wyszukiwanie nagrań, ale nie wyzwalają alarmu. Bieżący stan alarmu jest wyświetlany w celach informacyjnych.

### **Trigger 11.4.1**

Wybrać alarm fizyczny lub wirtualny, który posłuży jako wyzwalacz. Alarm wirtualny jest tworzony za pomocą oprogramowania, na przykład przy użyciu poleceń RCP+ lub skryptów alarmowych.

### **Trigger active 11.4.2**

Wybór konfiguracji VCA, która ma być uruchamiana za pomocą aktywnego wyzwalacza. Zielony znacznik po prawej stronie pola listy oznacza, że wyzwalacz jest aktywny.

### **Trigger inactive 11.4.3**

Wybór konfiguracji VCA, która ma być uruchamiana, jeśli wyzwalacz jest nieaktywny. Zielony znacznik po prawej stronie pola listy oznacza, że wyzwalacz jest nieaktywny.

### **Delay [s] 11.4.4**

Wybór czasu opóźnienia reakcji funkcji analizy zawartości obrazu na sygnały wyzwalające. Alarm jest wyzwalany tylko po upływie ustawionego czasu w sekundach i jeśli nadal obecny jest sygnał alarmowy. Jeżeli stan pierwotny będzie przywrócony przed upływem ustawionego czasu, alarm nie zostanie wyzwolony.

Czas opóźnienia może zapobiegać wyzwalaniu częstych fałszywych alarmów. W czasie opóźnienia zawsze włączona jest konfiguracja **Cichy VCA**.

### **Złącza 12**

### **Alarm input 12.1**

Konfiguracja wyzwoleń alarmu jednostki. Należy wybrać opcję **N.C.** (Rozwierny), jeśli alarm ma być wyzwalany przez rozwarcie styków. Wybrać opcję **N.O.** (Zwierny), jeśli alarm ma być wyzwalany przez zwarcie styków.

### **Name 12.1.1**

Wpisać nazwę wejścia alarmowego. Jest ona następnie wyświetlana poniżej ikony wejścia alarmowego na stronie **NA ŻYWO** (jeśli została skonfigurowana).

### **Działanie 12.1.2**

Należy wybrać rodzaj działania, jakie ma być wykonywane w razie wystąpienia wejścia alarmowego:

- **Brak**
- **Mono**

Powoduje przełączenie kamery na tryb monochromatyczny.

– **Przełącz tryb**

Po wybraniu tej opcji można wybrać opcję **Tryb sceny** do użycia w aktywnym i nieaktywnym okresie alarmu.

### **Wyjście alarmowe 12.2**

Użytkownik może skonfigurować tryb przełączania wyjścia. Może też skonfigurować różnego rodzaju zdarzenia powodujące automatyczne uaktywnienie wyjścia. Użytkownik może na przykład skonfigurować system w taki sposób, aby po wyzwoleniu alarmu zostało włączone oświetlenie, a po ustaniu alarmu światła były gaszone.

#### **Idle state 12.2.1**

Po wybraniu opcji **Otw.** wyjście będzie działać jako styk normalnie otwarty, a opcji **Zamkn.** — jako styk normalnie zamknięty.

#### **Operating mode 12.2.2**

Należy wybrać tryb działania wyjścia.

Jeśli np. uaktywniony alarm ma pozostać załączony po wyłączeniu alarmu, wybrać opcję **Bistabilny**. Jeśli uaktywniony alarm ma pozostać załączony przez np. 10 sekund, wybrać opcję **10 s**.

**Włączanie wyjścia po 12.2.3**

Wybrać zdarzenia wyzwalające wyjście.

### **Nazwa wyjścia 12.2.4**

Tutaj można przydzielić przekaźnikowi nazwę. Nazwa jest widoczna na przycisku obok napisu **Wyzwalanie wyjścia**. Strona **NA ŻYWO** również może zostać skonfigurowana w taki sposób, aby nazwa była wyświetlana obok ikony przekaźnika.

#### **Wyzwalanie wyjścia 12.2.5**

Należy kliknąć przycisk, aby ręcznie włączyć wyjście alarmowe (np. w celu przetestowania lub uruchomienia mechanizmu otwierania drzwi).

### **Sieć 13**

Ustawienia na tych stronach służą do zintegrowania urządzenia z siecią. Niektóre zmiany zaczną obowiązywać dopiero po ponownym uruchomieniu urządzenia. W takim przypadku przycisk **Ustaw** zostaje zastąpiony przyciskiem **Ustaw i uruchom ponownie**.

- 1. Wprowadzić wszelkie wymagane zmiany.
- 2. Kliknij **Ustaw i uruchom ponownie**.

Urządzenie zostanie uruchomione ponownie, a zmienione ustawienia zaczna obowiązywać.

### **Dostęp do sieci 13.1**

Jeśli zostanie zmieniony adres IP, maska podsieci lub adres bramy, po ponownym uruchomieniu urządzenie będzie dostępne tylko pod nowymi adresami.

### **Automatic IP assignment 13.1.1**

Jeśli w sieci jest używany serwer DHCP służący do dynamicznego przydzielania adresów IP, wybrać opcję **Wł.**, aby automatycznie akceptować adresy IP przydzielane do DHCP. W przypadku pewnych aplikacji serwer DHCP musi obsługiwać stałe przypisanie pomiędzy adresem IP i adresem MAC oraz musi być odpowiednio skonfigurowany, tak aby, jeśli przypisany jest adres IP, pozostał on taki sam po każdym ponownym uruchomieniu systemu.

### **Adres IP V4 13.1.2**

## **Adres IP**

Wprowadzić żądany adres IP kamery. Adres IP musi być odpowiedni dla danej sieci.

## **Maska podsieci**

Wprowadzić odpowiednią maskę podsieci dla wybranego adresu IP.

## **Adres bramy**

Jeśli urządzenie ma nawiązywać połączenie ze zdalną lokalizacją w innej podsieci, należy wprowadzić w tym miejscu adres IP bramy. W innym przypadku pole to może pozostać puste (0.0.0.0).

### **Adres IP V6 13.1.3**

### **Adres IP**

Wprowadzić żądany adres IP kamery. Adres IP musi być odpowiedni dla danej sieci.

## **Długość prefiksu**

Wprowadzić odpowiednią długość prefiksu dla wybranego adresu IP.

## **Adres bramy**

Jeśli urządzenie ma nawiązywać połączenie ze zdalną lokalizacją w innej podsieci, należy wprowadzić w tym miejscu adres IP bramy. W innym przypadku pole to może pozostać puste  $(0.0.0.0)$ .

#### **DNS server address 13.1.4**

Nawiązywanie połączenia z urządzeniem jest łatwiejsze, jeżeli jest ono zapisane na serwerze DNS. Na przykład, aby nawiązać połączenie internetowe z kamerą, wystarczy jako adres URL w przeglądarce wprowadzić nazwę nadaną urządzeniu na serwerze DNS. Należy wprowadzić także adres IP serwera DNS. Obsługiwane są serwery bezpiecznej i dynamicznej usługi DNS.

#### **Video transmission 13.1.5**

Jeśli urządzenie pracuje za zaporą sieciową, jako protokół transmisji należy wybrać TCP (port 80). W przypadku pracy w sieci lokalnej należy wybrać UDP.

Tryb Multicast działa tylko z protokołem UDP. Protokół TCP nie obsługuje połączeń Multicast.

### **HTTP browser port 13.1.6**

Jeśli jest to wymagane, wybrać z listy inny port HTTP przeglądarki. Domyślny port HTTP to 80. Aby ograniczyć połączenie tylko do HTTPS, należy wyłączyć port HTTP. W tym celu należy wybrać opcję **Wył.**.

#### **HTTPS browser port 13.1.7**

Aby ograniczyć dostęp przeglądarki do połączeń szyfrowanych, wybrać z listy port HTTPS. Domyślny port HTTPS to 443. Wybrać opcję **Wył.**, aby wyłączyć porty HTTPS i ograniczyć połączenia tylko do portów nieszyfrowanych.

Kamera wykorzystuje protokół TLS 1.0. Upewnić się, czy przeglądarka została skonfigurowana do obsługi tego protokołu. Sprawdzić też, czy włączona jest obsługa aplikacji Java (w panelu sterowania wtyczki Java w Panelu sterowania systemu Windows).

Jeśli połączenia mają być ograniczone tylko do połączeń z szyfrowaniem SSL, ustawić opcję **Wył.** w pozycjach Port HTTP przeglądarki, Port RCP+ oraz Obsługa usługi Telnet. Powoduje to wyłączenie wszystkich nieszyfrowanych połączeń, umożliwiając łączenie się jedynie przez port HTTPS. Na stronie **Szyfrowanie** skonfigurować i włączyć szyfrowanie danych multimedialnych (obrazu, dźwięku, metadanych).

### **RCP+ port 1756 13.1.8**

Włączenie portu RCP+ o numerze 1756 umożliwia nawiązanie nieszyfrowanego połączenia przez ten port. Jeśli dozwolone mają być tylko połączenia szyfrowane, należy ustawić opcję **Wył.**, aby wyłączyć port.

# **Interface mode ETH 13.1.10**

**Telnet support**

Jeśli to konieczne, wybrać rodzaj łącza Ethernet interfejsu ETH. W zależności od podłączonego urządzenia niezbędne może być wybranie specjalnego trybu pracy.

Włączenie obsługi protokołu Telnet umożliwia nawiązywanie nieszyfrowanych połączeń przez ten port. Jeśli mają być dozwolone wyłącznie połączenia szyfrowane, należy ustawić opcję **Wył.** w celu wyłączenia obsługi usługi Telnet, co

# **Network MSS [Byte] 13.1.11**

Tutaj ustawić maksymalną wielkość segmentów danych użytkownika w pakietach IP. W ten sposób można dostosować wielkość pakietów danych do używanego środowiska sieciowego oraz zoptymalizować transmisję danych. W trybie UDP należy przestrzegać wartości MTU określonej poniżej.

# **iSCSI MSS [Byte] 13.1.12**

Dla połączenia z systemem iSCSI określić większą wartość MSS niż dla innego ruchu związanego z przesyłaniem danych w sieci. Potencjalna wartość zależy od struktury sieci. Zdefiniowanie większej wartości ma sens tylko wtedy, gdy system pamięci masowej iSCSI należy do tej samej podsieci co kamera.

# **MTU sieci [bajty] 13.1.13**

Podać maksymalną wartość dla wielkości pakietu w bajtach (włącznie z nagłówkiem IP) w celu optymalizacji transmisji danych.

**13.1.9**

### **DynDNS 13.2**

### **Enable DynDNS 13.2.1**

Usługa Domain Name Service (DNS) umożliwia wybór urządzenia przez Internet za pomocą nazwy hosta, bez koniecznej znajomości bieżącego adresu IP tego urządzenia. Usługę tę można włączyć w tym obszarze. W celu skorzystania z tej usługi należy posiadać konto u jednego z dostawców dynamicznych usług DNS. Konieczne jest również zarejestrowanie w tej witrynie wymaganej nazwy hosta dla jednostki.

### **Uwaga:**

Informacje na temat usługi, procesu rejestracji i dostępnych nazw hosta można uzyskać u dostawcy usług.

#### **Dostawca 13.2.2**

Wybierz z listy rozwijanej dostawcę dynamicznej usługi DNS.

#### **Host name 13.2.3**

Wprowadzić w tym miejscu nazwę hosta zarejestrowaną dla urządzenia.

#### **User name 13.2.4**

Wprowadzić zarejestrowaną nazwę użytkownika.

#### **Hasło 13.2.5**

Wprowadzić zarejestrowane hasło.

#### **Wymuszanie rejestracji 13.2.6**

Użytkownik może wymusić rejestrację poprzez przesłanie adresu IP na serwer DynDNS. Zmieniające się często wpisy nie są obsługiwane w systemie Domain Name System. Zaleca się, aby wymusić rejestrację podczas pierwszej konfiguracji urządzenia. Funkcji należy używać tylko w razie potrzeby i nie częściej niż

raz dziennie, aby zapobiec zablokowaniu przez dostawcę usługi. Aby przesłać adres IP urządzenia, należy kliknąć przycisk **Zarejestruj**.

### **Stan 13.2.7**

Stan funkcji DynDNS jest wyświetlany w tym miejscu w celach informacyjnych. Nie można zmienić tych ustawień.
### **Zaawansowane 13.3**

#### **Usługa chmurowa 13.3.1**

Tryb działania określa sposób komunikacji kamery z dostępnymi w chmurze usługami i zabezpieczeniami firmy Bosch. Więcej informacji na temat usług i ich dostępności można znaleźć na stronie:

http://cloud.boschsecurity.com

- Należy wybrać opcję **Auto**, aby kamera próbowała kilka razy odpytywać serwer; jeśli połączenie nie zostanie nawiązane, dalsze próby odpytywania nie będą podejmowane.
- Należy wybrać opcję **Wł.**, aby urządzenie stale odpytywało serwer.
- Należy wybrać opcję **Wył.**, aby zablokować możliwość odpytywania.

#### **RTSP port 13.3.2**

W razie potrzeby wybrać inny port w celu wymiany danych RTSP z listy. Domyślny port RTSP to port 554. W celu dezaktywowania funkcji RTSP należy wybrać opcję **Wył.**.

### **Authentication (802.1x) 13.3.3**

Aby skonfigurować autoryzację serwera Radius, należy połączyć jednostkę bezpośrednio z komputerem za pomocą kabla sieciowego. Jeśli uprawnienia dostępu w sieci są nadzorowane przez serwer Radius, należy wybrać opcję **Wł.**, aby włączyć autoryzację w celu komunikacji z jednostką.

- 1. W polu **Identyfikacja** wpisać nazwę użytkownika wykorzystywaną przez serwer Radius dla jednostki.
- 2. Wpisać **Hasło**, którego serwer Radius oczekuje od jednostki.

#### **TCP metadata input 13.3.4**

Urządzenie może odbierać dane od zewnętrznego nadawcy TCP, np. urządzenia ATM lub POS, i zapisywać je w postaci metadanych. Wybrać port do komunikacji TCP. W celu dezaktywowania tej funkcji należy wybrać opcję **Wył.**. Wprowadzić prawidłową wartość **Adres IP czujnika**.

## **Zarządzanie siecią 13.4**

### **SNMP 13.4.1**

Kamera obsługuje protokół SNMP V1 (Simple Network Management Protocol) służący do zarządzania i monitorowania elementów sieciowych oraz może wysyłać komunikaty SNMP (tzw. pułapki) pod adresy IP. Obsługuje protokół SNMP MIB II w kodzie zunifikowanym.

Jeśli dla parametru SNMP jest wybrana opcja **Wł.**, ale nie został wprowadzony adres hosta SNMP, urządzenie nie będzie wysyłać tych komunikatów automatycznie, lecz jedynie odpowiadać na żądania SNMP. Jeśli wprowadzony zostanie jeden lub dwa adresy hostów SNMP, komunikaty SNMP będą wysyłane automatycznie. W celu dezaktywowania funkcji SNMP należy wybrać opcję **Wył.**.

# **Adresy SNMP hosta**

Aby automatycznie wysyłać komunikaty SNMP, należy wprowadzić adresy IP jednego lub dwóch wybranych urządzeń docelowych.

## **Komunikaty SNMP**

Aby wybrać, które komunikaty SNMP będą wysyłane:

- 1. Kliknij **Wybierz**. Pojawi się okno dialogowe.
- 2. Zaznaczyć pola wyboru żądanych komunikatów.
- 3. Kliknąć przycisk **Ustaw**, aby zamknąć okno i wysłać wszystkie zaznaczone komunikaty.

### **UPnP 13.4.2**

Aby włączyć komunikację UPnP, należy wybrać opcję **Wł.**. Aby ją wyłączyć, należy wybrać opcję **Wył.**.

Jeśli funkcja Universal Plug-and-Play (UPnP) jest aktywna, jednostka odpowiada na żądania z sieci i jest automatycznie rejestrowana jako nowe urządzenie sieciowe na komputerach wysyłających te żądania. Z funkcji tej nie należy korzystać w dużych instalacjach ze względu na znaczną liczbę powiadomień o rejestracji.

## **Uwaga:**

W celu użycia funkcji UPnP na komputerze z systemem Windows muszą być włączone usługi Universal Plug and Play Device Host oraz SSDP Discovery.

#### **Jakość usług 13.4.3**

Istnieje możliwość ustawienia priorytetu różnych kanałów transmisji danych poprzez zdefiniowanie usługi DiffServ Code Point (DSCP). Wpisać wartość z przedziału 0-252, będącą wielokrotnością liczby cztery. Dla obrazu alarmu można ustawić wyższy priorytet niż dla standardowego obrazu oraz można zdefiniować czas po wystąpieniu alarmu, w którym ten priorytet ma zostać utrzymany.

## **Multicast 13.5**

Kamera może aktywować wiele odbiorników, które będą jednocześnie odbierać sygnał wizyjny. Strumień jest powielany, a następnie rozsyłany do wielu odbiorników (tryb Multi-unicast) albo wysyłany jako pojedynczy strumień do sieci, gdzie następuje jego równoległe przekazanie do wielu odbiorników z określonej grupy (tryb Multicast).

Tryb Multicast wymaga sieci z obsługą multicastingu, która obsługuje protokoły UDP oraz Internet Group Management (IGMP V2). Sieć musi pozwalać na korzystanie z adresów IP grup. Inne protokoły służące do zarządzania grupami nie są obsługiwane. Protokół TCP nie obsługuje połączeń Multicast.

W celu korzystania z trybu Multicast w obsługującej go sieci należy skonfigurować specjalny adres IP w zakresie od 225.0.0.0 do 239.255.255.255 (adres klasy D). Adres multicastingu może być taki sam dla wielu strumieni, jednak w przypadku każdego z nich należy zastosować osobny port.

Ustawienia trzeba konfigurować oddzielnie dla każdego strumienia. Wpisać adres dedykowany do transmisji w trybie Multicast oraz port dla każdego strumienia. Aby wybrać inny strumień danych, należy kliknąć odpowiednią kartę.

### **Enable 13.5.1**

W celu umożliwienia jednoczesnego odbierania danych w odbiornikach należy aktywować funkcję Multicast. W tym celu należy zaznaczyć to pole i wprowadzić adres Multicast.

### **Multicast Address 13.5.2**

Wprowadzić prawidłowy adres Multicast, który ma być wykorzystywany w trybie Multicast (duplikacja strumieni danych w sieci).

Przy ustawieniu 0.0.0.0 nadajnik wysyłający strumień pracuje w trybie Multi-unicast (kopiowania strumienia danych w urządzeniu). Kamera obsługuje połączenia w trybie Multi-unicast dla maks. pięciu jednocześnie dołączonych odbiorników.

Duplikacja danych znacznie obciąża urządzenie i może prowadzić do pogorszenia jakości obrazu w określonych warunkach.

#### **Port 13.5.3**

Wprowadzić w polu adres portu dla strumienia.

#### **Streaming 13.5.4**

Zaznaczyć pole, aby włączyć tryb strumieniowania Multicast. Włączony strumień jest zaznaczony znakiem wyboru (w przypadku typowego użytkowania w trybie Multicast strumieniowanie zazwyczaj nie jest wymagane).

#### **Multicast packet TTL 13.5.5**

W polu można wprowadzić wartość określającą jak długo pakiety danych multicastingu pozostają aktywne w sieci. Jeśli transmisja w trybie Multicast będzie prowadzona przez router, to wartość ta musi być większa niż 1.

## **Przesyłanie obrazów 13.6**

W pierwszej kolejności należy zdefiniować konto docelowe, które będzie używane do wysyłania obrazów JPEG i eksportu zapisów.

### **JPEG posting 13.6.1**

Istnieje możliwość zapisywania z określoną częstotliwością pojedynczych obrazów w formacie JPEG na serwerze FTP.

## **Wielkość obrazu**

Wybrać rozmiar obrazów JPEG, które mają być wysyłane z kamery. Ustawienie rozdzielczości obrazów JPEG odpowiada wyższemu z dwóch ustawień dla strumieni danych.

## **Nazwa pliku**

Użytkownik może wybrać, w jaki sposób będą tworzone nazwy przesyłanych plików, zawierających poszczególne obrazy.

- **Zastąp**: ta sama nazwa pliku jest zawsze używana, a istniejący plik zostanie nadpisany plikiem bieżącym.
- **Zwiększ**: Do nazwy pliku jest dodawany numer z zakresu od 000 do 255 i automatycznie powiększany o 1. Po osiągnięciu numeru 255 numeracja zaczyna się ponownie od 000.
- **Sufiks daty / czasu**: data i czas są automatycznie dodawane do nazwy pliku. Podczas ustawiania tego parametru należy pamiętać, aby data i godzina w urządzeniu były zawsze prawidłowo ustawione. Na przykład plik snap011005\_114530.jpg został zapisany 1 października 2005 r. o godz. 11:45:30.

## **Interwał przesyłania**

Należy wprowadzić interwał w sekundach, po którym obrazy będą przesyłane do serwera FTP. Należy wprowadzić wartość 0, jeśli żadne obrazy nie mają być przesyłane.

## **Lokalizacja docelowa**

Należy wybrać konto docelowe do wysyłania obrazów JPEG.

### **Konta 13.7**

Można zdefiniować cztery konta do wysyłania i eksportowania zapisów.

# **Typ**

Wybrać opcję FTP lub Dropbox zależnie od typu konta. Przed użyciem konta Dropbox należy się upewnić, że ustawienia czasu urządzenia zostały poprawnie zsynchronizowane.

## **Nazwa konta**

Wprowadzić nazwę konta, która będzie wyświetlana jako nazwa docelowa.

# **Adres IP serwera FTP**

Wprowadzić adres IP serwera FTP.

## **Nazwa użytkownika serwera FTP**

Wprowadzić nazwę logowania na serwerze konta.

## **Hasło dostępu do serwera FTP**

Wprowadzić hasło dostępu do serwera konta. Kliknąć przycisk Sprawdź, aby potwierdzić poprawność danych.

## **Ścieżka dostępu na serwerze FTP**

Wprowadzić pełną ścieżkę przesyłania obrazów do serwera konta. Kliknąć przycisk Przeglądaj..., aby przejść do żądanej ścieżki.

## **Maksymalna prędkość transmisji**

Wpisać maksymalną przepływność w kb/s, która będzie dozwolona podczas komunikacji z kontem.

## **Filtr IPv4 13.8**

Aby ograniczyć zakres adresów IP, które będą mogły aktywnie łączyć się z urządzeniem, należy wprowadzić adres IP oraz maskę. Można określić dwa zakresy.

4 Kliknąć przycisk **Ustaw** i potwierdzić w celu ograniczenia dostępu.

W przypadku wybrania jednego z tych zakresów żadne adresy IP V6 nie będą mogły się aktywnie łączyć z urządzeniem.

Urządzenie może samo zainicjować połączenie (na przykład w celu wysłania alarmu) z urządzeniami spoza zdefiniowanych zakresów, jeśli zostało tak skonfigurowane.

## **Encryption 13.9**

Jeśli zainstalowana została licencja na szyfrowanie, to podmenu umożliwia dostęp do parametrów szyfrowania.

## **Obsługa 14**

### **Maintenance 14.1**

## **Uwaga!**

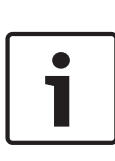

Przed rozpoczęciem aktualizacji oprogramowania układowego upewnić się, że do przesłania został wybrany właściwy plik. Nie wolno przerywać procesu aktualizacji oprogramowania układowego. Błędy mogą być spowodowane nawet przejściem do innej strony lub zamknięciem okna przeglądarki. Przesłanie niewłaściwych plików lub przerwanie przesyłania może spowodować, że urządzenie nie będzie mogło być zaadresowane, co będzie skutkowało koniecznością jego wymiany.

Funkcje i parametry kamery można aktualizować, przesyłając do niej nową wersję oprogramowania układowego. W tym celu należy za pośrednictwem sieci przesłać do urządzenia pakiet najnowszego oprogramowania układowego. Instalacja oprogramowania układowego odbywa się automatycznie. Z tego powodu kamera może być zdalnie serwisowana i aktualizowana bez konieczności dokonywania zmian przez technika w miejscu instalacji urządzenia. Najnowsze oprogramowanie układowe można otrzymać w centrum obsługi klienta lub pobrać ze strony WWW firmy Bosch Security Systems.

#### **Serwer aktualizacji 14.1.1**

Adres serwera aktualizacji Bosch jest wyświetlany w polu adresu.

- 1. Kliknąć przycisk Sprawdź, aby nawiązać połączenie z serwerem.
- 2. Wybrać do pobrania z serwera właściwą wersję oprogramowania układowego dla posiadanej kamery.

#### **Firmware 14.1.2**

Aktualizacja oprogramowania układowego odbywa się następująco:

- 1. Na początku należy zapisać plik z oprogramowaniem układowym na dysku twardym.
- 2. Wprowadzić pełną ścieżkę dostępu do pliku oprogramowania układowego lub kliknąć przycisk **Przeglądaj...**, aby odszukać i wybrać plik.
- 3. Następnie kliknąć przycisk **Prześlij**, aby rozpocząć przesyłanie pliku do urządzenia. Pasek postępu pozwala monitorować proces przesyłania.

Nowe oprogramowanie układowe zostanie rozpakowane, a pamięć Flash zaprogramowana. Pozostały czas jest widoczny w komunikacie going to reset Reconnecting in ... seconds. Po pomyślnym zakończeniu przesyłania urządzenie samoczynnie wyłącza się i uruchamia ponownie.

Jeśli dioda LED stanu świeci na czerwono, przesyłanie nie powiodło się i proces musi zostać powtórzony. Aby przesłać plik, należy otworzyć specjalną stronę:

- 1. W pasku adresu przeglądarki należy wpisać polecenie / main.htm poprzedzone adresem IP urządzenia, na przykład: 192.168.0.10/main.htm
- 2. Powtórzyć proces przesyłania.

### **Historia przesyłania 14.1.3**

Kliknąć przycisk **Pokaż**, aby wyświetlić historię przesyłania oprogramowania układowego.

### **Configuration 14.1.4**

Zapisać dane konfiguracyjne urządzenia na komputerze PC, a następnie przesłać zapisaną konfigurację z komputera do urządzenia.

Aby pobrać dane konfiguracyjne z komputera do urządzenia:

1. Kliknąć przycisk **Wczytaj z...**. Zostanie wyświetlone okno dialogowe.

Upewnić się, że plik, który ma być przesłany, pochodzi z urządzenia tego samego typu co urządzenie konfigurowane.

2. Odszukać i otworzyć żądany plik konfiguracyjny. Pasek postępu pozwala monitorować proces przesyłania.

Aby zapisać ustawienia kamery:

- 1. Kliknąć przycisk **Zapisz jako...**. Zostanie wyświetlone okno dialogowe.
- 2. Wprowadzić nazwę pliku, jeśli jest wymagana, i zapisać zmiany.

#### **SSL certificate 14.1.5**

Aby była możliwa praca z połączeniem SSL, po obu stronach połączenia muszą istnieć odpowiednie certyfikaty. Trzeba wysłać jeden lub wiele plików certyfikatów do kamery. Pliki należy przesyłać pojedynczo.

1. W celu wybrania żądanego pliku należy wprowadzić pełną ścieżkę dostępu do przesyłanego pliku lub kliknąć przycisk **Przeglądaj...**.

2. Kliknąć przycisk **Prześlij**, aby rozpocząć transfer. Po pomyślnym przesłaniu wszystkich plików konieczne jest ponowne uruchomienie urządzenia. W polu adresu przeglądarki należy wpisać /reset na końcu adresu IP kamery, np.: 192.168.0.10/reset

Zaczyna wówczas obowiązywać nowy certyfikat SSL.

#### **Maintenance log 14.1.6**

W celu uzyskania pomocy można pobrać z urządzenia wewnętrzny rejestr konserwacji i przesłać do biura obsługi klienta. Kliknąć **Zapisz jako...** i wybrać lokalizację, w której znajduje się plik.

### **Licenses 14.2**

To okno służy do aktywacji dodatkowych funkcji poprzez wpisanie kodów aktywacyjnych. Wyświetlany jest przegląd zainstalowanych licencji. Wyświetlany jest także kod instalacyjny jednostki.

## **System Overview 14.3**

To okno służy wyłącznie dla celów informacyjnych i nie może być modyfikowane. Informacje te należy mieć pod ręką w przypadku zwracania się o pomoc techniczną.

Zaznaczyć myszą i skopiować tekst widoczny na tej stronie, aby można było, na przykład, wkleić go do wiadomości e-mail.

## **Dodatki 15**

## **Informacje o prawach autorskich 15.1**

The firmware uses the fonts "Adobe-Helvetica-Bold-R-Normal--24-240-75-75-P-138-ISO10646-1" and "Adobe-Helvetica-Bold-R-Normal--12-120-75-75-P-70-ISO10646-1" under the following copyright:

Copyright 1984-1989, 1994 Adobe Systems Incorporated. Copyright 1988, 1994 Digital Equipment Corporation. Permission to use, copy, modify, distribute and sell this software and its documentation for any purpose and without fee is hereby granted, provided that the above copyright notices appear in all copies and that both those copyright notices and this permission notice appear in supporting documentation, and that the names of Adobe Systems and Digital Equipment Corporation not be used in advertising or publicity pertaining to distribution of the software without specific, written prior permission.

This software is based in part on the work of the Independent JPEG Group.

**Bosch Security Systems B.V.** Torenallee 49

5617 BA Eindhoven The Netherlands

**www.boschsecurity.com**

© Bosch Security Systems B.V., 2015